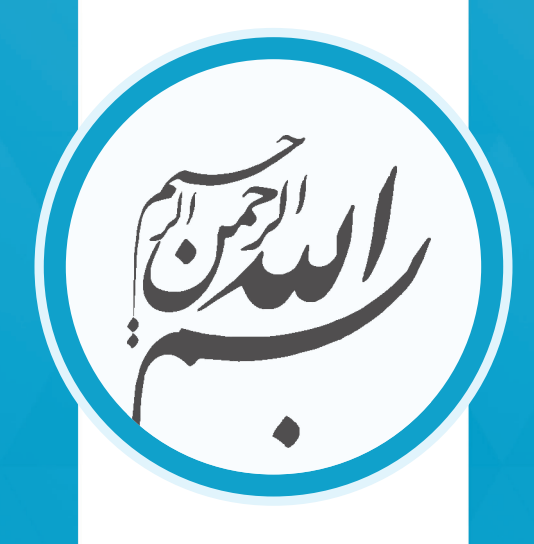

**مـؤسسه انتشـارات سـری عمـران** www.serieomran.ir

**مقـدمـــه مـولفـــان**

آیـا تا کنـون بـه عنـوان یـک مهندس فکـر کردهاید که خسـارتهای وارد بر سـازهها در هنـگام وقوع بالیای طبیعی، ناشـی از اشـتباه چه کسـی اسـت؟ تجربیـات نشـان میدهـد که بهطـور کلی خسـارتهای وارد بـر سـازهها در زمـان رخ دادن پدیدههایی نظیر زلزله، ناشـی از سـه دسـته اشـتباه زير مى باشند: اشتباهات در روند طراحی سازه توسط مشاور )یا مهندس محاسب(

اشتباهات در روند اجرای سازه توسط پیمانکار

اشتباهات در زمان بهرهبرداری سازه توسط کارفرما )یا بهرهبردار(

# **حال، نظر ما در رابطه با نقش مهندسان محاسب چیست؟**

بسـیاری از مهندسـان عالقـه دارنـد کـه درک خـود را از رونـد طراحـی سـازه بـاال بـرده و توانایـی ایـن را داشـته باشـند که یک طـرح بدون ایـراد را برای اجـرای سـازه ارائه دهند. آنهـا از طرفـی تمایـل دارند که بهعنوان یک موضوع بسـیار مهـم، بتوانند با کمک تحلیل مهندسـی از نتایـج طـرح خـود دفاع کنند. اما مشـکل آن اسـت کـه بهدلیل نبـود منابعی که آییننامههـا و نرمافزارهـای جدیـد را به خوبی پوشـش دهنـد، انجام این مهـم برای آنها سـخت و دشـوار اسـت. همچنیـن مهندسـان باتجربه نیز بـه راحتی اطالعات خـود را در اختیـار مهندسـان تـازه کار قـرار نمیدهنـد. از سـوی دیگـر بسـیاری از مهندسـان، روند ً انجـام طراحـی را بـا نگاهی کامال محدود بررسـی می ً کننـد و صرفا بـه نرمافزارهایی نظیر ETABS و SAFE اتـکا دارنـد. ایـن مهندسـان بدون آنکـه درک درسـتی از تواناییها و محدودیتهـای ایـن نرمافزارهـا داشـته باشـند، طراحـی را بهگونـهای انجـام میدهند که چنـدان صحیـح و اجرایی نمیباشـد. شـاید بتـوان نتیجه این نـوع طراحـی را، همان تأثیر مهندسـان محاسـب در خسـارتهای وارد بر سـازهها دانست.

### **ً از سـه مـا اعتقـاد داریـم که حلقه گم شـده مهندسـان عزیز در بعـد طراحی، عموما موضوع زیر ناشـی میشـود:**

-1 نداشـتن اطالعـات کاربـردی و کافـی از آییننامه ً هـای جدیـد کشـور کـه خصوصـا در بحثهـای لـرزهای بسـیار دقیقتـر و منطبـق بـر آییننامههـای بینالمللی جدید شـدهاند. -2 نداشـتن دیـد مهندسـی مناسـب و بیگانـه بـودن با تحلیلهای دسـتی، که ایـن موضوع آنهـا را به شـدت بـه نرمافزارها وابسـته کرده اسـت.

-3 نداشـتن دیـد مناسـب از تواناییهـا و محدودیتهـای نرمافزارهـا و نکاتـی کـه بایـد بـرای طراحـی درسـت سـازه در آنهـا رعایـت کنند.

### **و امـا هدف مؤسسـه سـری عمـران از انتشـار مجموعه کتابهـای زیـر ذرهبین چه بوده اسـت؟**

مجموعـه کتابهـای زیـر ذرهبیـن سـری عمـران بهمنظـور ارتقـاء سـطح دانـش طراحـی در کشـور تألیـف شـدهاند. مـا در ایـن سـری کتابها بـه دنبال راهـکاری منحصـر به فرد هسـتیم کـه دانـش و تفکـر مهندسـی را در کنـار نرمافزارهـای کاربردی نظیـر ETABS و SAFE بـه شـما آمـوزش دهیم تا در نهایت کمـک کند که با انجـام طراحیهای حرفهای،

در کشـورمان سـازههایی امنتـر سـاخته شـود. ایـن مجموعـه کتابهـا کـه در فـاز اول خـود شـامل پنج کتـاب میباشـند، طیـف گسـتردهای از مطالب مـورد نیاز دانشـجویان و مهندسـان عزیز در شـرکتهای مشـاور را پوشـش میدهند. طراحی انواع سـاختمانهای فـوالدی و بتنـی موضوعـی اسـت کـه در چهـار جلـد اول ایـن مجموعـه بحـث میشـود و شـما بـا مطالعـه آنهـا قـادر خواهیـد بـود تـا از ایـن پـس، همچـون طراحـان حرفهای و بـا سـابقه راجـع بـه طراحـی سـازهها اظهارنظـر کـرده و انـواع سـاختمانها را طراحـی کنیـد. مطالـب ارائـه شـده در ایـن چهـار کتاب شـامل اطالعات بسـیار کاربردی اسـت که اغلـب مهندسـان عزیـز تمایل به داشـتن همـه آنها در کنـار هم و در قالـب یک مجموعه واحـد دارنـد. بحـث طراحـی حرفهای پیهای سـاختمانی نیـز دیگر کتاب ایـن مجموعه محسـوب میشود.

# **مهمترین موضوعاتی که برای نگارش این کتاب مدنظر مؤلفان بوده است عبارتند از:**

- ایـن کتـاب رونـد اصولـی طراحـی سـاختمانها را بهصورت مرحلـه به مرحله به شـما میآمـوزد بهگونـهای کـه پـس از یادگیـری ایـن رونـد، قـادر خواهیـد بـود دیدگاههـای ایجـاد شـده ناشـی از آن را بـه سـایر پروژههـا نیز تعمیـم دهید.
- اغلب دانشـجویان و مهندسـانی که قصد یادگیری و تسـلط بر طراحی سـازه و نرمافزار ETABS را دارنـد، همـواره از ایـن موضـوع گالیـه میکننـد کـه بیشـتر کتابهـای موجـود در ایـن زمینـه بهصـورت اصولی بحثهـا را پوشـش ندادهاند. ما برای پاسـخ بـه ایـن نیـاز شـما، سـبک تألیـف و ارائـه مطالـب در ایـن کتـاب را بهگونـهای انتخاب کردهایـم که شـما در کنـار یادگیری نرمافـزار ETABS ، طراحـی را بهصورت مفهومی آموختـه و قابلیـت تبدیـل شـدن به یک طـراح حرفـهای را پیـدا میکنید.
- بـا توجـه بـه تغییـرات ایجـاد شـده در نسـخههای جدیـد ETABS ، در ایـن کتـاب از نسـخه 2015 ETABS اسـتفاده شـده اسـت. شـایان ذکـر اسـت کـه نسـخه ETABS 2013 در بحـث طراحـی سـاختمانها کام ً لا بـا نسـخه اسـتفاده شـده در ایـن کتـاب منطبـق اسـت و از سـوی دیگـر اکثـر مطالـب ارائـه شـده در ایـن کتـاب، قابل اسـتفاده در نسـخه 9 ETABS نیـز میباشـد کـه در حال حاضر بسـیاری از مهندسـان بـا آن کار میکننـد.

 یکـی از اهـداف مهـم ایـن کتـاب، آمـوزش طراحـی سـازههای فـوالدی براسـاس جدیدتریـن ویرایـش مقـررات ملـی سـاختمان و آییننامههـای داخلـی بـوده اسـت.

به همین منظور در نگارش این کتاب از موارد زیر استفاده شده است:

**مبحث ششم مقررات ملی ساختمان )ویرایش 1392(:** بارهای وارد بر ساختمان **آییننامـه طراحـی سـاختمانها در برابر زلزله )ویرایـش 1393(:** ویرایـش چهارم استاندارد 2800

**مبحث دهم مقررات ملی ساختمان )ویرایش 1392(:** طرح و اجرای ساختمانهای فوالدی

 یکـی از مشـکالت مهندسـان بـرای کار بـا نسـخههای جدیـد نرمافـزار ETABS ، موضـوع تعریـف مقاطعـی نظیـر دوبل I شـکل، دوبـل ناودانـی و مقاطع تقویت شـده بـا ورق اسـت. بایـد گفـت که بـرای انجام صحیحتـر طراحی، ایـن مقاطع باید توسـط رویکـردی بـه نـام مقطـع معـادل بـه ETABS معرفـی شـوند کـه توضیحـات مفصلی راجـع بـه آنهـا را در هـر دو پـروژه کتاب خواهید دید. از سـوی دیگر بر روی سـایت مؤسسـه سـری عمران، آرشـیو کاملی از اغلـب مقاطع مورد نیاز بـه روش مقطع معادل وجـود دارد کـه بـرای کمـک به شـما عزیـزان آماده شـدهاند.

### **خالصه مطالب ارائه شده در این کتاب چیست؟**

در ایـن کتـاب نحـوه طراحـی دو پروژه سـاختمانی بررسـی شـده اسـت کـه پـروژه اول را پـروژه پایـهای و پـروژه دوم را پـروژه حرفـهای نامگـذاری کردهایـم. پـروژه پایـهای کـه طراحـی یـک سـاختمان 3 طبقـه با مهاربنـد در یک طرف و قاب خمشـی در طـرف دیگر را پوشـش میدهـد، بیشـتر حجـم کتـاب را بـه خـود اختصـاص داده اسـت. ایـن پـروژه مخصـوص دانشـجویان و مهندسـانی میباشـد که تجربـه کافـی در طراحی سـازه و کار با محیـط ETABS ندارنـد، ولـی از سـوی دیگـر شـامل نـکات زیادی اسـت که بسـیاری از آنهـا حتـی بـرای مهندسـان با سـابقه نیـز میتواند جالـب و جدید باشـد. قابل ذکر اسـت کـه اصـول ارائـه شـده در ایـن پـروژه کتاب، مانند شـالودهای اسـت کـه ما چهار جلـد اول مجموعـه زیر ذرهبین سـری عمـران را بر روی آن بنـا کردهایم. پروژه حرفـهای این کتاب، مربـوط بـه طراحـی یـک سـاختمان 8 طبقـه فـوالدی بـا قاب خمشـی متوسـط در هـر دو راسـتا میباشـد. در ایـن سـاختمان که دارای هندسـهای پیچیدهتر و حـاوی نکات طراحی بسـیار بیشـتر نسـبت به پروژه پایهای اسـت، آمـوزش طراحـی را با روندی سـریعتر برای شـما بازگـو میکنیم. شـایان ذکر اسـت کـه موضوعـات مهمی در خلال انجام ایـن پروژه بـه شـما یـاد داده خواهـد شـد که شـاید جالبترین آنهـا، ارائه روشـی کاربردی، سـاده و جدیـد بـرای انتخـاب مقاطع اولیـه در یک پـروژه و همچنین مـرور کاملی بـر روی نکات اسـتاندارد 2800 میباشـد. در ایـن پـروژه رونـد اسـتفاده از تحلیل طیفـی در ETABS را نیـز بهصـورت اصولـی بـه شـما یـاد خواهیـم داد که بسـیاری از مهندسـان عزیز نسـبت به انجـام صحیـح آن دچار مشـکل هسـتند. همچنین در این پـروژه رونـد کنترلهای خاصی در سـازه بحـث شـده کـه در منابع کمـی موجود میباشـد. از جملـه این کنترلهـا میتوان بـه بحـث کنتـرل پارامترهـای مرتبـط بـا پایـداری در یک سـازه فـوالدی، کنتـرل مقاومت برشـی تیرهـای قـاب خمشـی در محل اتصال به سـتون، کنترل دسـتکهای کششـی برای اثـرات ناشـی از ضربـه و کنتـرل اعضای سـازه با فـرض دیافرا گـم غیرصلب اشـاره نمود. فایلهـای مرتبـط بـا ایـن دو پـروژه، بر روی سـایت مؤسسـه سـری عمران برای شـما مهندسـین عزیـز قرار گرفته اسـت.

### **و اما حرف آخر ...**

هـدف مـا در ایـن کتـاب ارائـه روشـی مبتنـی بـر تفکر بـوده تا شـما رونـد طراحی سـازه را بهصـورت حرفـهای یـاد بگیریـد و دیـد مهندسـی بسـیار قـوی نسـبت به ایـن موضوع پیـدا کنیـد. در ادامـه بـرای تکمیـل یادگیـری شـما، در جلـد دوم ایـن کتاب با بررسـی دو پـروژه حرفـهای، قابلیتهـای طراحـی شـما در زمینه سـازههای فـوالدی را بسـیار باالتر بـرده و نکاتـی نـاب را بـه شـما یـاد خواهیـم داد کـه بـه جـرأت میتـوان گفـت در کمتـر کتابـی ارائـه شـده اسـت. مهمتریـن موضوعـات مـورد بحـث در جلـد دوم ایـن کتـاب شـامل مـواردی نظیـر طراحـی حرفـهای قابهـای مهاربنـدی همگـرای ویـژه، قابهای مهاربنـدی واگـرا، سـازههای فـوالدی بـا سیسـتم سـازهای مختلـط و قابهـای خمشـی فـوالدی بـا شـکلپذیری زیاد میباشـد. همچنین بحثهـای طراحی اتصـاالت، طراحی سـقفهای کامپوزیت سـاده، عرشـه فـوالدی و تیرچه کرمیـت و طراحیهـای دیوارهای حائـل و نـکات طراحـی دیوارهای برشـی بتنـی در سـازههای فوالدی نیز بهطور مبسـوط آورده شـده است.

بـرای نـگارش ایـن کتـاب افـراد زیـادی در کنـار مـا بودهانـد کـه در اینجـا از زحمـات و کمکهـای تـک تـک ایـن عزیـزان کمـال تشـکر را داریـم، بـه ویـژه آقایـان پویـا زکیان و محمـد حسـین اخـوان و خانمهـا الهـام طاهـر شـمس و زهـرا آهنگـر کـه بیهیـچ منتـی باعـث بهبـود رونـد تألیـف ایـن اثر شـدهاند. همچنیـن از صبـوری و متانـت خانوادهها و بهویـژه همسـران عزیزمـان کـه همـواره یـار و یـاور مـا بودهانـد، قدردانـی میکنیـم.

در پایـان یـادآوری میکنیـم کـه ایـن اثـر، اولین کتـاب از مجموعـه چهار جلـدی آموزش طراحـی سـاختمانها بـا نرمافزار ETABS اسـت که تحـت عنوان » مجموعـه کتابهای زیـر ذرهبین سـری عمران » منتشـر میشـوند.

اطالعـات مربـوط به کتابهای در دسـت انتشـار این مجموعه و فایلهـای تکمیلی مرتبط بـا آنهـا را میتوانیـد از طریق سـایت سـری عمـران بـه نشـانی com.serieomran.www پیگیـری نماییـد. همچنیـن از طریـق ایـن سـایت میتوانیـد نظـرات و پیشـنهادات خود را در مـورد ایـن کتـاب در اختیـار مـا قـرار داده و سـؤاالت احتمالـی خود را نیـز با ما در میـان بگذارید.

**باشـد کـه بـا تألیف ایـن کتابها به شـما کمک کنیم تـا بتوانید قدم بـه قدم از ایـن مفاهیم در طراحی صحیح سـازهها اسـتفاده کنید.** 

**»محسن حیدری - رضا کامرانیراد«**

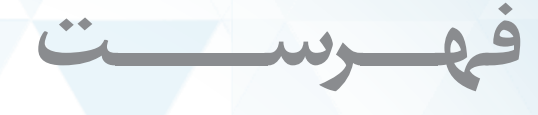

# **پیشفصل در این کتاب چه خواهیم خواند؟**

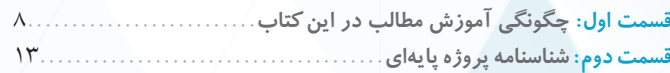

### **فصل اول سیستمهای باربر جانبی در ساختمانهای فوالدی**

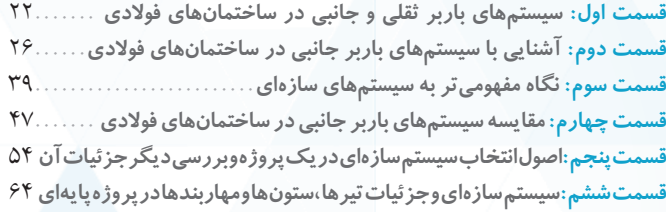

# **فصل دوم اصول بارگذاری ثقلی در پروژههای ساختمانی**

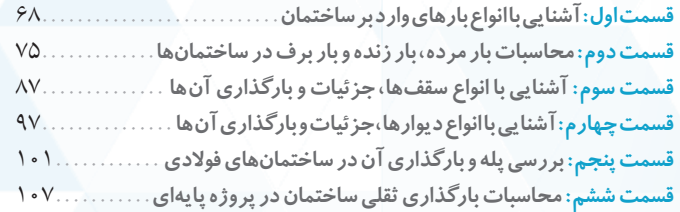

### **فصل سوم اصول بارگذاری لرزهای در پروژههای ساختمانی**

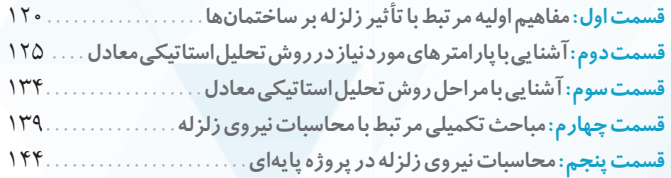

# **فصل چهارم تحلیل و طراحی تقریبی سازه**

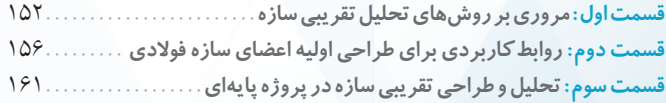

# **فصل پنجم تهیه قالب اولیه فایل** ETABS

**قسمت اول: تنظیمات اولیه و تهیه فایل خام** ETABS180....................... **قسمت دوم:معرفی مصالح مورد استفاده در مدل ساختمان فوالدی**196........... **قسمت سوم: معرفی مقاطع مورد استفاده در مدل ساختمان فوالدی**205........ **قسمت چهارم: رویکرد مقطع معادل برای معرفی برخی از مقاطع در** ETABS225..

### **فصل ششم مدلسازی هندسه سازه در** ETABS

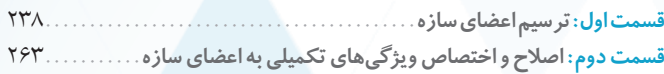

# **فصل هفتم بارگذاری سازه در مدل** ETABS

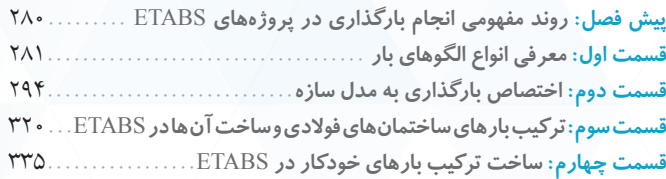

# **فصل هشتم تحلیل سازه در** ETABS

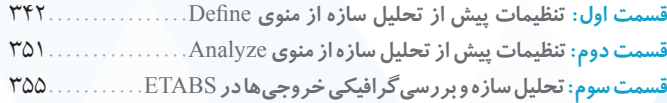

# **فصل نهم طراحی و کنترل اولیه سازه در** ETABS

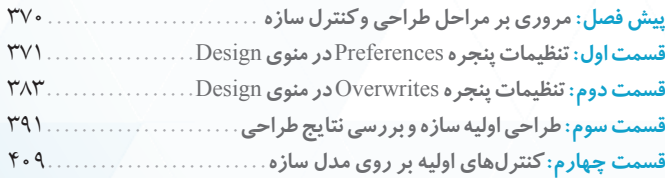

# **فصل دهم طراحی نهایی سازه در** ETABS

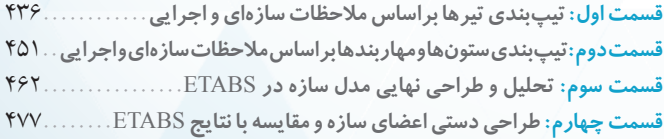

# **فصل یازدهم کنترلهای نهایی سازه در** ETABS

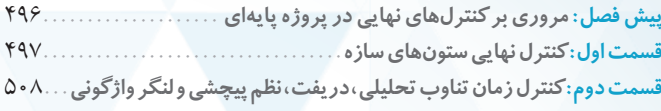

# **پروژه حرفهای طراحی ساختمان 8 طبقه فوالدی با سیستم قاب خمشی متوسط**

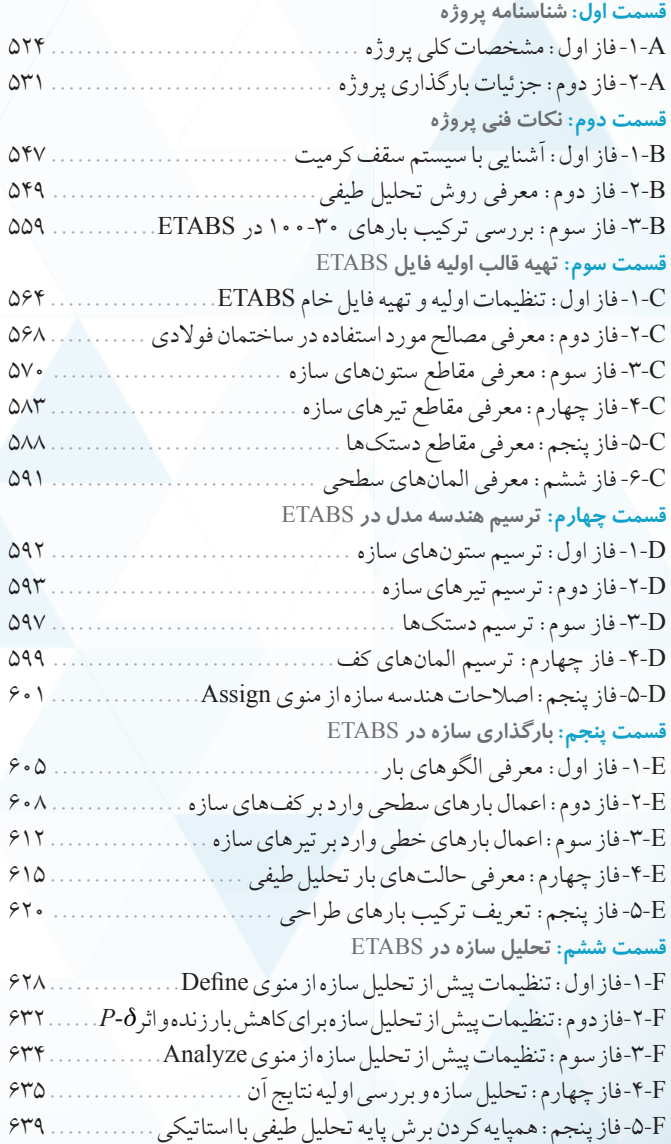

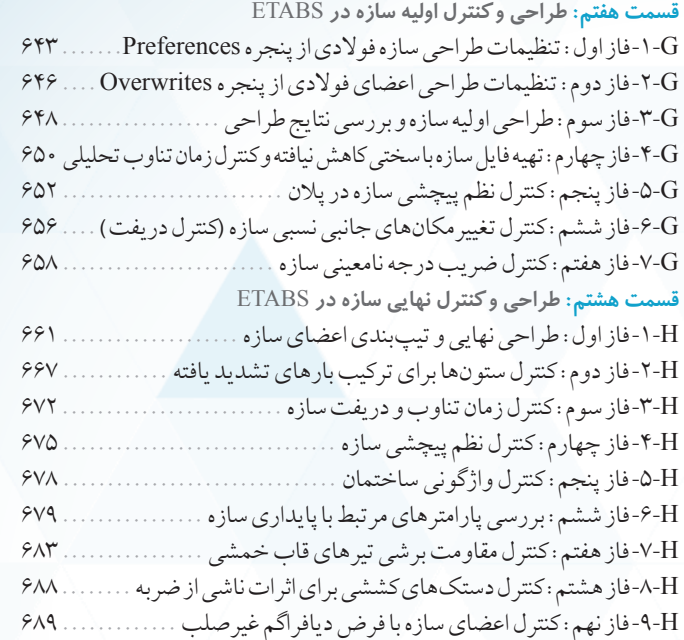

# مروری بر این کتاب

هر چند براي خسارتهاي وارد بر سازهها در هنگام وقوع زلزله ميتوان دلايل مختلفي را برشمرد، اما خيلي از اوقات انگشت اتهام بهسوي مهندسان محاسب نشانه ميرود. البته شايد اين موضوع چندان هم غيرواقع نباشد، زيرا متأسفانه بسياري از مهندسان طراح درك صحيحي از اصول طراحي سازه ندارند و تنها با اتكا به نرمافزارهايي نظير ETABS و بدون آنكه نقاط ضعف و قوت آنها را بدانند، طراحي را انجام ميدهند. بايد گفت كه در بسياري از موارد مهندس طراح خود تصميم گيرنده است و نبايد صرفاً نتايج طراحي نرمافزار را ملاك قرار دهد، زيرا نرمافزاري مانند ETABS در كنار قابليتهاي فراوان خود، هنوز ضعفهاي بسياري نيز دارد. در راستاي بهبود اين شرايط، ما اعتقاد داريم كه مهندسان عزيز كشور، نيازمند دسترسي به منابع و اطلاعات كاربردي و دقيقي هستند كه در كنار بالا بردن توانايي آنها در استفاده از نرمافزارها و آييننامههاي جديد، ديد مهندسي و درك سازهاي آنها را نيز بالا ببرد.

ما در اين كتاب به دنبال راهكاري هستيم كه در روند طراحي سازهها، ديد و تفكر مهندسي را در كنار نرمافزار قرار دهد و در نهايت به شما كمك كند كه با انجام يك طراحي مناسب، سازهاي امن ايجاد كنيد.  $ETABS$ 

جهت رسيدن به اين هدف و رفع حلقة گم شدة مهندسان عزيز، اين كتاب را با يك تفكر ويژه نوشتهايم. اين كتاب شامل يك پيشفصل و سه بخش اصلي است كه در ادامه خلاصهاي از مطالب ارائه شده در هر يك را براي شما عزيزان بازگو ميكنيم.

# ييش فصل

اباني)

چگونگي آموزش مطالب در اين کتاب

(چڪونڪي اموزش مطالب در اين

قسمت اول

در اين بخش از كتاب، پس از ارائه برخي توضيحات اوليه، مشخصات معماري يك ساختمان مسكوني را براي مهندسان گرامي آورده و نام آن را پروژة پايهاي گذاشتهايم. اين پروژه، مبناي اصلي كار ما در بخشهاي اول و دوم كتاب است.

# بخش اول کتاب

هدف اصلي ما از آوردن اين بخش در كتاب، آشنايي خوانندگان عزيز با اصول و تئوريهايي است كه بدون دانستن و درك دقيق آنها، عملاً كار كردن با نرمافزار ETABS بيمعنا بوده و سبب ميشود كه اطلاعات بعضاً نادرستي به نرمافزار داده شود كه نتايج كل طراحي را تحت تأثير قرار ميدهد. اين بخش از كتاب شامل فصلهاي زير ميباشد: فصل اول (سيستمهاي باربر جانبي در ساختمانهاي فولادي): در اين فصل از كتاب ميخواهيم از يك سو درك شما عزيزان را از انواع سيستمهاي سازهاي در ساختمانهاي فولادي بالاتر ببريم و از سوي ديگر، ديدگاههاي جالبي را در مورد انتخاب سيستم باربر جانبي در يك پروژه، چگونگي تيرريزي در سقفهاي پروژه و همچنين چگونگي ستونگذاري، به شما منتقل كنيم. در انتهاي اين فصل نيز پروژة پايهاي معرفي شده در پيش فصل را از لحاظ انتخاب سيستم سازهاي، چگونگي تيرريزي و ستونگذاري بهطور كامل تجزيه و تحليل ميكنيم تا مطالب ارائه شده در اين فصل را بهتر درك كنيد.

ۍ سيرن

فصل دوم (اصول بارگذاري ثقلي در پروژههاي ساختماني): در اين فصل از كتاب، ابتدا يک ديدگاه مهندسي در مورد انواع بارهاي ارائه شده در مبحث ششم مقررات ملي ساختمان (ويرايش 1392) به شما داده و سپس بيان ميكنيم كه كداميك از اين بارها در طراحي ساختمانها حائز اهميت ميباشند و در ادامة فصل مرور سريعي بر شيوة محاسبة اين بارها بر مبناي ويرايش جديد مبحث ششم خواهيم داشت. در ويرايش جديد مبحث ششم مقررات ملي ساختمان، محاسبة بار برف وارد بر بام داراي پيچيدگيهايي بوده كه در اين كتاب سعي شده است با فرضهاي سادة مهندسي براي محاسبة بار انباشتگي برف، روند محاسبة اين بار را سادهتر كند. همچنين اطلاعات بسيار مفيدي در قالب جداول كاربردي براي محاسبة بار برف تهيه شده است كه ميتواند در تسريع روند بارگذاري ثقلي سازه مؤثر باشد. علاوه بر اين موارد، بحثهاي كاربردي ديگري در مورد بار باران، انواع سقفهاي كاربردي در ساختمانهاي فولادي، چگونگي انجام بارگذاري پله و ... در اين فصل ارائه ميشود كه از ويژگيهاي منحصر به فرد آن است. در انتهاي اين فصل نيز پروژة پايهاي معرفي شده در پيش فصل را بهصورت دستي بارگذاري كرده و قدرت شما را در انجام اين كار به شدت بالا ميبريم. اين فصل، اولين قدم براي آشتي دادن مجدد شما مهندسان عزيز با محاسبات دستي ميباشد.

فصل سوم (اصول بارگذاري لرزهاي در پروژههاي ساختماني): در اين فصل از كتاب، ابتدا مروري سريع بر اصليترين مطالب لازم جهت تحليل سازه در برابر نيروي زلزله مطابق ويرايش چهارم استاندارد 2800 خواهيم داشت (اين آييننامه در اواخر سال 1393 منتشر شده و از مهر ماه 1394 لازمالاجراست). توضيحات كاربردي دربارهٔ روش استاتيكي معادل، نحوهٔ محاسبهٔ مؤلفهٔ قائم نيروي زلزله، بررسي قاعدهٔ ۳۰-۱۰۰ در ساختمانها، بحث در مورد ضرايب  $\Omega$  و $\rho$  و … ، از موارد جالب و كاربردي ميباشد كه در اين فصل به آنها پرداخته شده است. در انتهاي فصل نيز نيروهاي زلزلة پروژة پايهاي را بهصورت دستي و با توجه به مطالب ارائه شده در اين فصل، محاسبه كردهايم. گفتني است كه اين فصل، دومين قدم ما براي آشتي دادن شما مهندسان عزيز با محاسبات دستي سازهها ميباشد.

فصل چهارم (تحليل و طراحي تقريبي سازه): در اين فصل از كتاب، ابتدا يادآوري كوتاهي از روشهاي تقريبي تحليل سازمها در برابر نيروهاي ثقلي و جانبي داشته و سپس مرور سريعي بر روابط طراحي تيرها، ستونها و مهاربندها از مبحث دهم مقررات ملي ساختمان (ويرايش 1392) داريم. در انتهاي فصل نيز قسمتهايي از پروژة پايهاي را بهصورت دستي تحليل تقريبي كرده و سپس با كمك روابط مبحث دهم مقررات ملي ساختمان، برخي از اعضاء را طراحي ميكنيم. اين فصل، يك قدم بسيار مهم براي توانمند كردن شما مهندسان عزيز در طراحي دستي سازهها ميباشد. دقت كنيد كه اين توانمندي به شما كمك ميكند كه پس از طراحي سازه با ETABS، نتايج آن را بهصورت كوركورانه قبول نكرده و خود نيز بتوانيد صحت آنها را بررسي كنيد.

# بخش دوم کتاب

بخش دوم كتاب، عملاً شروع كار با نرمافزار ETABS ميباشد. ما در فصول اين بخش، شيوة درست مدلسازي، تحليل و طراحي سازه در ETABS را به شما ياد ميدهيم و از طرفي، تئوريهايي كه براي درك بهتر پنجرههاي ETABS نياز داريد را بيان ميكنيم. همچنين مفاهيم و ديدهاي مهندسي و كاربردي بسياري را ارائه ميكنيم كه توانايي شما را بهعنوان يك مهندس طراح ارتقاء ميدهد. بخش دوم كتاب، در قالب فصلهاي زير ارائه شده است:

فصل پنجم (تهية قالب اولية فايل ETABS(: در اين فصل همزمان با كمك گرفتن از پروژة پايهاي، به شما راهاندازي نرمافزار ETABS، ساختن خطوط شبكه، تعريف مصالح، تعريف مقاطع فولادي و تعريف سقفها را با يک روند فازي و مفهومي آموزش ميدهيم. آشنايي با محيط Section Designer و روش مقطع معادل که دو روش مورد استفاده براي تعريف مقاطع رايج در ايران ميباشند نيز از مطالب مهمي است كه در طي اين فصل ياد خواهيد گرفت.

فصل ششم (مدلسازي هندسة سازه در ETABS(: در اين فصل ميخواهيم چگونگي ترسيم هندسة سازه در ETABS را به شما آموزش دهيم. براي اين منظور در يك روند فازي، ابتدا ستونها و تيرهاي سازه و سپس مهاربندها و كفها را براي پروژة پايهاي رسم كرده و شما همزمان با انجام اين كار، به تدريج درك بهتري از محيط ETABS پيدا خواهيد كرد.

فصل هفتم (بارگذاري سازه در مدل ETABS): در اين فصل ميخواهيم نحوهٔ بارگذاري در ETABS را با كمک پروژهٔ پايهاي بهصورت كاملاً مرحله به مرحله ياد بگيريم. براي رسيدن به اين منظور، در يک روند فازي شيوة تعريف Load Cases ، Load Cases ، Load Patterns را به شما آموزش ميدهيم. از نقاط بسيار برجستة اين فصل، توضيحات منحصر به فردي است كه در مورد تركيب بارهاي ساختمانهاي فولادي ارائه شده كه در بين مراجع و كتابهاي موجود، مشابهي ندارد.

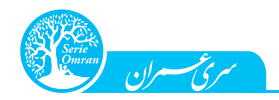

فصل هشتم (تحليل سازه در ETABS(: در اين فصل ابتدا در مورد تنظيمات مربوط به تحليل سازه در ETABS بحث كرده و سپس روند تحليل را انجام ميدهيم. در ادامه نتايج تحليل نرمافزار را با نتايج تحليل تقريبي در فصل چهارم مقايسه كرده و عملاً قدرت شما عزيزان را در بررسي صحت نتايج ETABS بالا ميبريم. فصل نهم (طراحي و كنترل اوليهٔ سازه در ETABS): در اين فصل ابتدا شما را با چگونگي تنظيم پارامترهاي طراحي سازه در ETABS آشنا كرده، بهگونهاي كه نتايج طراحي در ETABS با نتايج مبحث دهم مقررات ملي ساختمان (ويرايش ١٣٩٢) يكسان شود. سپس طراحي اوليهٔ سازه را با رويكرد مقاطع Auto Select انجام مي دهيم و با اين كار، نرمافزار *ETABS* مقاطع اوليهاي كه براي اعضاي سازه نياز داريم را به ما پيشنهاد مي دهد. در ادامه چگونگي انجام كنترل هايي اوليه نظير كنترل دريفت، كنترل زمان تناوب سازه و ... را نيز با كمك نتايج ETABS به شما ياد خواهيم داد تا با تقريب مناسبي متوجه شويد كه مقاطع انتخابي كه از لحاظ مقاومتي در ETABS تأييد شدهاند، آيا از لحاظ كنترلهاي لرزهاي استاندارد 2800 نيز مورد قبول هستند يا خير؟

فصل دهم (طراحي نهايي سازه در ETABS): در اين فصل بسيار مهم كه با توجه به تجربهٔ بسيار زياد مؤلفين نگارش شده و در كتاب قرار گرفته است، ابتدا به شما ياد ميدهيم كه چگونه با توجه به مقاطع اولية بهدست آمده در فصل نهم، تيرها و ستونها و مهاربندهاي سازه را در پروژة پايهاي تيپبندي كنيد. در ادامة اين فصل، تحليل و طراحي سازه مجدداً انجام ميشود تا روند محاسبات سازه نهايي شود. همچنين براي برخي از اعضاي سازه، نتايج طراحي ETABS را با نتايج طراحي دستي مقايسه ميكنيم تا عملاً قدرت دفاع از نتايج نرمافزار به مهندسان عزيز منتقل گردد.

فصل يازدهم (كنترلهاي نهايي سازه در ETABS): در اين فصل نتايج طراحي نهايي سازه را كنترل خواهيم كرد. نحوة دقيق كنترل دريفت، كنترل زمان تناوب و كنترل نظم پيچشي سازه از مواردي است كه در اين فصل به آن ميپردازيم. همچنين با روندي جذاب و مفهومي، ستونهاي سازه را براي تركيب بارهاي تشديد يافته كنترل كرده و موضوع زلزلة 100-30 براي ستونهاي محل تلاقي قابهاي خمشي و دهانههاي مهاربندي شده را نيز بررسي ميكنيم. شايان ذكر است كه كنترل واژگوني سازه را نيز با ذكر نكاتي جديد به شما آموزش خواهيم داد.

تا فصل يازدهم، شما مهندسان عزيز پروژهٔ پايهاي را طراحي كردهايد و گام بلندي را براي تبديل شدن به يک طراح خوب با ديد مهندسي كافي برداشتهايد. شايان ذكر است كه هر چند پروژة پايهاي يك پروژه با ابعادي كوچك ميباشد، ولي اصولي كه در طول انجام آن ياد گرفتهايد در پروژههاي بزرگتر نيز تفاوتي نداشته و كاربردي خواهند بود.

# بخش سوم كتاب

در بخش سوم اين كتاب، نحوة طراحي يك ساختمان 8 طبقة فولادي با سيستم قاب خمشي متوسط در هر دو جهت را در دستور كار خود قرار دادهايم. در حقيقت شما پس از گذراندن مراحل طراحي يك پروژة كوچك به نام پروژة پايهاي، حال به اين قابليت رسيدهايد كه در بخش سوم كتاب، چگونگي طراحي يك پروژة بزرگتر را ياد بگيريد كه ما نام آن را **پروژهٔ حرفهاي** گذاشتهايم. اين پروژه به گونهاي انتخاب شده است كه بسياري از سؤالات و ابهامات مهندسان عزيز را پاسخ داده و راهكارهاي خوبي براي بررسي الزامات ويرايش چهارم استاندارد 2800 به شما نشان دهد. مراحل كلي انجام اين پروژه تقريباً مشابه با پروژة پايهاي است كه در 9 قسمت به شما ارائه ميشود. اين قسمتها و مطالب گفته شده در هر يك به شرح زير ميباشند:

قسمت اول (شناسنامة پروژه): در اين قسمت مواردي نظير مشخصات معماري پروژه و بررسي نقشههاي معماري، اصلاح ستونگذاري سازه و تعيين جهت تيرچهريزي سقفها، تعيين بارهاي ثقلي شامل بار مردة كفها و ديوارها، بار زندة كفها و بار برف بام، تعيين ضريب زلزله و ... بحث خواهند شد.

قسمت دوم (نكات فني پروژه): قسمت نكات فني پروژه كه در جلد دوم اين كتاب نيز در هر پروژه آن را خواهيد ديد، شامل چند موضوع مهمي است كه در آن پروژه مورد بحث قرار ميگيرد. در اين پروژه از سيستم سقف كرميت استفاده شده كه برخي از مهندسان آشنايي كافي با آن ندارند و به همين دليل قصد داريم توضيحات مختصر و مفيدي در رابطه با اين نوع سقف ارائه كنيم. همچنين از آنجاكه در اين پروژة حرفهاي قصد داريم از روش تحليل طيفي و نيز تركيب بارهاي شامل اثرات زلزلة 100-30 استفاده كنيم، مفاهيم مرتبط با اين دو موضوع را در قسمت دوم براي شما بيان ميكنيم تا ديد مناسبي نسبت به آنها پيدا كنيد.

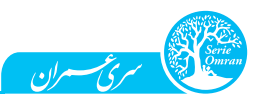

قسمت سوم (تهيهٔ قا**لب اوليهٔ فايل ETABS**): مراحل انجام گرفته در اين قسمت در حقيقت مشابه با مراحلي است كه در فصل پنجم براي پروژهٔ پايهاي انجام داديم. اين مراحل شامل تنظيمات اولية فايل ETABS، معرفي مصالح و همچنين معرفي مقاطع مورد نياز براي مدلسازي ميباشد.

مشكلي كه بسياري از مهندسان در ابتداي مراحل طراحي يك ساختمان با آن مواجه ميشوند، نحوة انتخاب مقاطع اوليه براي سازه ميباشد. در حقيقت هر چند پس از طراحي دهها سازه و كسب تجربة كافي، شما ميتوانيد تخمين خوبي از مقاطع اولية سازه داشته باشيد، ولي پيش از تبديل شدن به يك طراح حرفهاي، انجام اين تخمين براي شما اندكي دشوار است. براي رفع اين مشكل اساسي كه در بين بسياري از مهندسان عزيز وجود دارد، ما راهكاري مفيد در اين قسمت پروژه به شما ارائه خواهيم كرد. راهكار ما روشي جالب و ساده است كه بهصورت انحصاري در اين كتاب بيان شده است. اين راهكار كه حاصل بررسي و ارتقاء يك روش تقريبي مورد استفاده در چند شركت خارجي است، به شما اين امكان را ميدهد كه از اين به بعد مقاطع تيرها و ستونهاي مورد نياز در پروژههاي خود را بهسرعت تخمين زده و از سردرگمي انتخاب مقطع خارج شويد.

قسمت چهارم (ترسيم هندسة مدل در ETABS): هندسة پروژة دوم كتاب پيچيدهتر از پروژة پايهاي است و به همين دليل براي ترسيم آن در ETABS بايد نكات خاصي را استفاده كنيد. اين نكات شامل استفاده از محورهاي مورب، ترسيم نقاط خارج از نقاط تقاطع گريدها، ترسيم اعضاي خطي با فاصله از نقاط كليك و ترسيم دستكها ميباشد كه آنها را به شما ياد خواهيم داد. پس از رسم هندسهٔ سازه نيز بايد ويژگيهاي اعضاي سازه با استفاده از قابليتهاي منوي Assign اصلاح شوند.

نكتة جالب و خاصي كه در سازة اين پروژه ديده ميشود، استفاده از تيرهايي در قاب خمشي است كه تنها يك سر آنها گيردار ميباشد. در واقع اتصال يك سمت اين تيرها به يك تير ديگر ميباشد كه در اين سمت از اتصال مفصلي استفاده شده است.

قسمت پنجم (بارگذاري سازه در ETABS): هر چند در روند انجام پروژة پايهاي در فصل هفتم، نحوة بارگذاري سازه را بهصورت مفهومي بررسي كرديم، ولي در اين قسمت فصل توضيحات جديدي به شما ارائه خواهيم داد. در اين قسمت به منظور تسريع در روند بارگذاري ثقلي پروژه، از يك ويژگي جديد و كاربردي نرمافزار ETABS به نام Sets Load استفاده شده است. علاوه بر اين همانطوركه در توضيحات قسمت دوم اين پروژه نيز گفتيم، در اينجا قصد داريم نحوة تحليل طيفي سازه را به شما ياد دهيم و به همين دليل در اين قسمت نحوة تعريف حالتهاي بار تحليل طيفي و سپس تشكيل تركيب بارهاي طيفي را به شما ياد ميدهيم. شايان ذكر است كه تركيب بارهاي اين پروژه شامل اثرات 100-30 نيز ميباشند و شما اين موضوع مهم را نيز ياد خواهيد گرفت.

علاوه بر بحث تحليل طيفي و تركيب بارهاي ،100-30 موضوع مهم ديگري كه در اين پروژه پوشش داده خواهد شد، بحث بارهاي قائم زلزله است. از آنجاكه اين پروژه در شهري با خطر نسبي بسيار زياد واقع است، موضوع بار قائم زلزله روي كل سازه در آن مطرح ميشود (براساس ويرايش چهارم استاندارد 2800). همچنين بهدليل استفاده از قسمتهاي طرهاي در ساختمان كه البته با دستكهايي مهار ميشوند، بهصورت محافظهكارانه بار قائم وارد بر طره نيز در پروژه اعمال شده است كه نحوة انجام اين موضوع را نيز ياد خواهيد گرفت.

قسمت ششم (تحليل سازه در ETABS): جهت انجام تحليل يک سازه در ETABS، ابتدا لازم است تنظيماتي از طريق منوهاي Define و Analyze انجام گرفته و پس از تكميل روند تحليل، كنترلهايي روي نتايج تحليل انجام گيرد. در اين پروژه اين تنظيمات را انجام خواهيم داد كه البته مفاهيم آنها را در فصل هشتم از پروژة پايهاي ياد گرفتيم. دو موضوع مهم ديگري كه در اين قسمت به آن ميپردازيم، يكي بحث اصلاح ضرايب كاهش بار زنده در *ETABS است* كه بسياري از مهندسان از آن بياطلاع هستند و ديگري موضوع همپايه كردن برش پاية تحليل طيفي است كه بسياري از مهندسان عزيز در انجام آن دچار مشكل ميشوند. قسمت هفتم (طراحي و كنترل اوليهٔ سازه در ETABS): تنظيم پارامترهاي طراحي سازه و سپس طراحي آن با رويكرد مقاطع Auto Select موضوعي است كه در اين قسمت انجام ميشود. همچنين كنترلهاي اولية سازه كه در فصل نهم آنها را ياد گرفتيم، براي سازة اين پروژه انجام خواهد شد. يكي از ديگر موارد جالب در اين فصل، بحث دربارة كنترل ضريب درجة نامعيني سازه است كه موضوع جديدي در ويرايش چهارم استاندارد 2800 ميباشد.

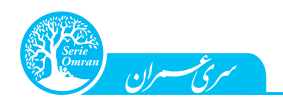

قسمت هشتم (طراحي و كنترل نهايي سازه در ETABS): تيپبندي و نهايي كردن مقاطع اعضاي سازه از موارد مهمي است كه بايد با در نظر گرفتن ملاحظات سازهاي و اجرايي انجام گيرد. همچنين كنترلهاي نهايي نظير كنترل دريفت و نظم پيچشي سازه بايد بهصورت دقيق انجام گيرد كه در اين قسمت به آنها خواهيم پرداخت. قابل ذكر است كه در اين پروژه براي كنترل ستونهاي سازه تحت تركيب بارهاي تشديد يافته، از قابليتهاي خودكار ETABS استفاده خواهيم كرد. در انتهاي اين قسمت، كنترلهاي مربوط به پايداري سازه براساس بند (2-10) مبحث دهم مقررات ملي ساختمان نيز انجام گرفته است.

در ادامه ميخواهيم در قسمت دوم پيش فصل، مشخصات پروژة پايهاي را كه عملاً در بخشهاي اول و دوم كتاب (فصلهاي اول تا يازدهم) با آن سر و كار داريم، براي شما عزيزان بررسي كنيم.

ـ در این قسمت از فصل، چه خواهیم خواند؟ -بهطور كلي اولين مرحله در روند انجام محاسبات يك پروژة ساختماني، دريافت نقشههاي فاز يك معماري و كسب اطلاعات اوليه مرتبط با سازة ساختمان ميباشد. در اين قسمت ميخواهيم با نقشههاي معماري پروژة پايهاي كه در اختيار ما قرار گرفته است آشنا شويم و همچنين مروري بر اطلاعات قابل استخراج از آنها داشته باشيم.

# $-$ ا- تعريف مشخصات كلى پروژه $-$ ا- $\mathbf B$

در پروژة پايهاي كتاب، طراحي يك ساختمان 3 طبقه با كاربري مسكوني در بندر ماهشهر (استان خوزستان) مورد نظر ميباشد. طبقهٔ پيلوت<sup>۱</sup> اين ساختمان بهعنوان پاركينگ و انباري استفاده شده و در هر يک از دو طبقهٔ ديگر، يک واحد مسكوني با مساحت 120 مترمربع وجود دارد. نقشههاي معماري پروژه شامل نقشة موقعيت ساختمان، پلان طبقات، نماها و برش ساختمان ميباشد كه در ادامه آنها را مشاهده ميكنيد.

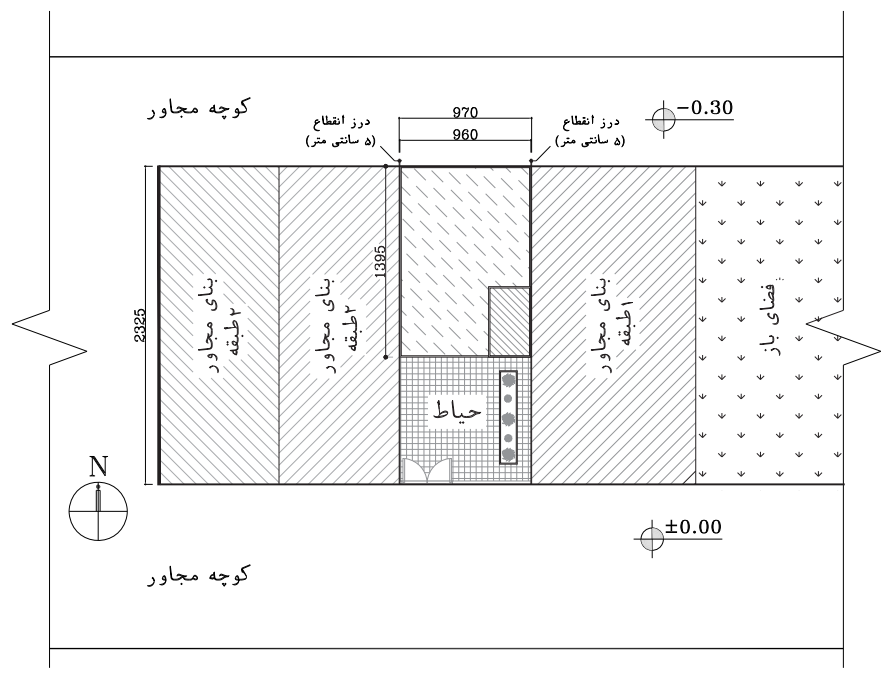

شكل :1 نقشة موقعيت ساختمان پروژة پايهاي

-1 پيلوت، اصطلاحاً به معني طبقة همكف در ساختمانهاي چند طبقه است كه معمولاً ارتفاع آن از ساير طبقات كمتر بوده و به

عنوان پاركينگ، موتورخانه، انباري و يا واحد سرايداري استفاده ميشود.

زير شاخههاي اصلي قسمت دوم B-1- تعريف مشخصات كلي پروژه B-2- تفسير معماري پروژه

قسمت دوم (شناسنامد پروژه پایدای ) ای شناسنامه پروژه پايه ( قسمت دوم

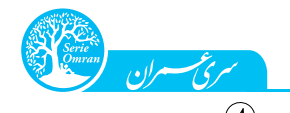

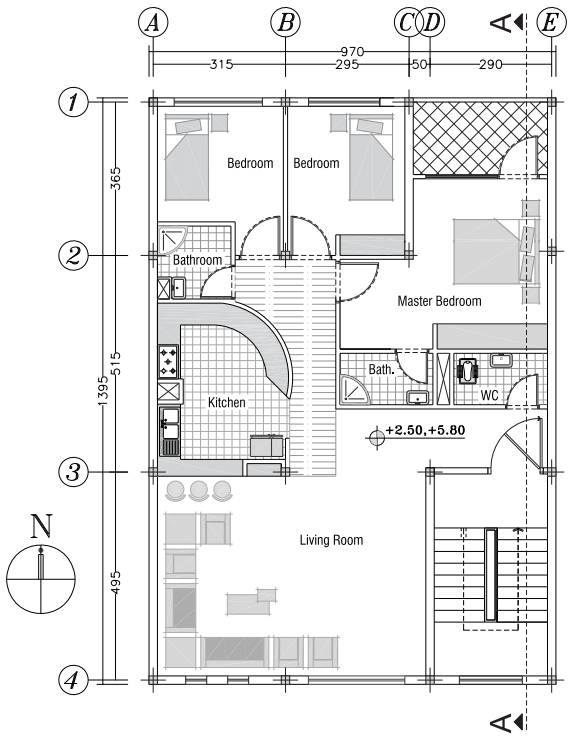

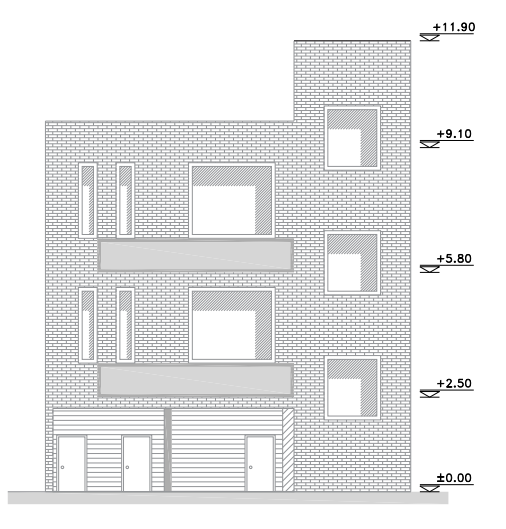

شكل ؟: نقشة نماي شمالي ساختمان شكل : نقشة نماي جنوبي ساختمان المستخدمة نماي جنوبي ساختمان

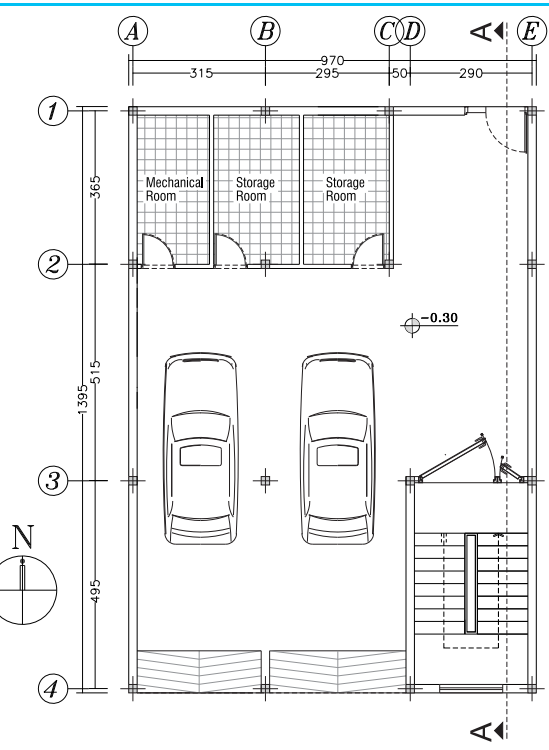

شكل ٢: نقشة پلان طبقة همكف شكل : نقشة پلان طبقة همكف شكل : نقشة پلان تيپ طبقات

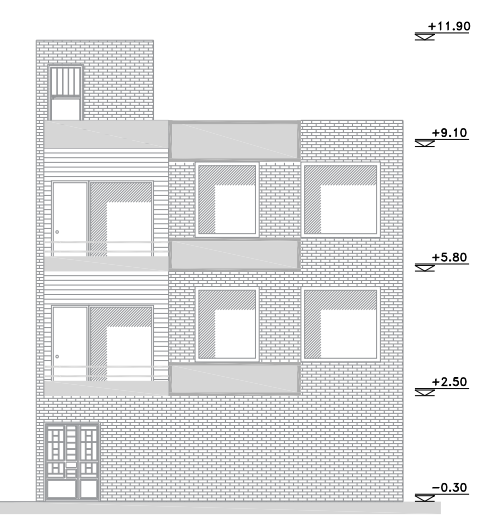

#### پيش فصل: در اين كتاب چه خواهيم خواند؟ 15

سران مشخصات اوليه يروژه

برابر ۱/۲ kg f/cm<sup>۲</sup> است.

در محل، ترجيح داده شده است.

و براي اجراي سقف از بتن C21 استفاده مي شود.

در پروژة پايهاي، مشخصات اولية مورد نياز براي طراحي به شرح زير است:

-<sup>1</sup> زمين محل احداث ساختمان داراي خاك تيپ III ميباشد و تنش مجاز خاك

-<sup>2</sup> براي احداث اين ساختمان، استفاده از اسكلت فولادي با توجه به شرايط اجرايي

-<sup>3</sup> مقاطع مورد استفاده براي سازه از انواع متداول در ايران با مصالح <sup>37</sup> ST هستند

-<sup>4</sup> پيشنهاد اوليه براي سيستم باربر جانبي سازه، قاب مهاربندي شدة همگرا ميباشد

و سقفهاي از نوع تيرچه بلوك بهدليل سهولت اجرا مطلوب هستند.

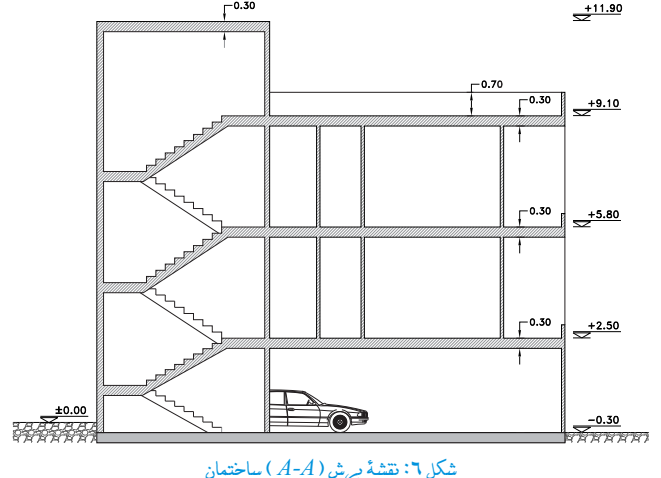

# سازهٔ فولادی یا بتنی

قبل از اينكه وارد ادامة بحث در مورد پروژة پايهاي شويم، ميخواهيم يك سؤال اساسي كه در ذهن بسياري از مهندسان مطرح ميشود را بررسي كنيم. سؤال آن است كه اصليترين معيار يك مهندس براي انتخاب مصالح فولادي يا بتني در سازه چيست؟ بهعنوان اولين نكته بايد بدانيد كه از ديدگاه مهندسي، چنانچه طراحي يك ساختمان با اسكلت فولادي يا بتني براساس اصول آييننامهاي انجام گيرد، تفاوت خاصي در بحث پايداري آنها در برابر نيروهاي ثقلي و جانبي وجود نداشته و هر دوي آنها سازههايي امن محسوب ميشوند. بههمين دليل شايد بتوان گفت كه ملاكهاي اجرايي و اقتصادي، تعيينكنندهترين موضوعات براي انتخاب فولادي يا بتني بودن سازة يك پروژه ميباشد كه در ادامه در قالب چند مورد، آن را بررسي ميكنيم:

- با توجه به اهميت مباحث اقتصادي در هر پروژه، معمولاً هزينة مصالح و اجراي يك ساختمان با اسكلت فولادي، درصدي بيشتر از اسكلت بتني است. از سوي ديگر بايد توجه كرد كه براي اجراي اسكلت فولادي، قسمت زيادي از حجم آهن مصرفي به يكباره خريداري ميشود كه لزوم داشتن سرماية اوليه را مشخص ميكند، ولي در اسكلتهاي بتني كه بهصورت طبقه به طبقه اجرا ميشوند، ميتوان سرمايه را بهصورت تدريجي و در طول زمان به پروژه تزريق كرد. اما اين نكته را نبايد بهصورت تك بعدي نگاه كرد، زيرا زمان ساخت پروژههاي فولادي بهطور معمول كمتر بوده و سرمايهگذاري شما زودتر به نتيجه ميرسد.
- از لحاظ كيفيت اجراي سازه در پروژه بايد گفت كه در مناطق مختلف كشور، اكيپهاي اجرايي متفاوتي وجود دارند، بهطور مثال ممكن است در يك شهر مجريان اسكلت فولادي ماهرتر از مجريان اسكلت بتني باشند يا بالعكس. دقت شود كه اجراي اتصالات و فرايند جوشكاري در سازههاي فولادي و همچنين قالببندي و آرماتوربندي در سازههاي بتني هر دو نياز به تخصص كافي دارد و اهميت اين موارد، بيشتر بايد مورد توجه قرار گيرد.
- اسكلتهاي فولادي مقاطع ستون و تير كوچكتري نسبت به اسكلتهاي بتني دارند كه اين موضوع از نظر معماران مطلوبتر ميباشد. ابعاد مقاطع بتني، اغلب بهعنوان يكي از معايب اين سازهها تلقي ميشود، زيرا ميتواند باعث تداخل آنها با فضاهاي مورد علاقة معماران شود و سطح مفيد ساختمان را كاهش دهد.
- سازههاي فولادي غالباً در برابر اثرات آتشسوزي حساستر هستند و براي مقاوم كردن آنها، توصيه ميشود كه از پوششهاي ضد حريق روي مقاطع استفاده شود. از سوي ديگر مقاطع بتني تحمل حرارتهاي بالاتري را دارند، هر چند كه آييننامههاي بتني نيز ضوابطي را براي افزايش مقاومت آنها پيشنهاد ميدهند.
- در دسترس بودن مصالح مورد نياز براي اسكلت سازه نيز از ديگر معيارهاي انتخاب ميباشد، هر چند كه در حال حاضر در اغلب نقاط كشور امكان دسترسي به هر دو نوع مصالح فولاد و بتن وجود دارد.

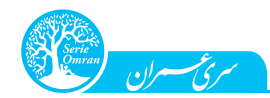

در جمعبندي مطالب ارائه شده بايد گفت كه علاوه بر موارد ذكر شده، عوامل ديگري نيز وجود دارند كه ميتوانند بر نحوة انتخاب سازة پروژه تأثيرگذار باشند و لازم است مهندسان طراح با در نظر داشتن جميع اين موارد، نوع سازة خود را برگزينند. بهعنوان مثال نيازهاي كارفرما و خواست او همواره يكي از مهمترين ملاكهاي انتخاب است كه ميتواند تمامي نكات گفته شده در اين بخش را تحت تأثير خود قرار دهد (بهطور مثال شايد كارفرما قصد داشته باشد موادي را در سازه ذخيره كند كه با بتن سازگاري بيشتري نسبت به فولاد دارند، يا بهدليل ارتباط كارفرما با صنف آهنفروشان، استفاده از اسكلت فولادي براي او جذابتر است).

در اين پروژه، كارفرما متناسب با موارد ارائه شده، استفاده از اسكلت فولادي را براي سازه ترجيح داده است.

– ۲– تفسیر معماری پروژه $-$ ۲–  $-{\bf B}$ 

اولين قدم در شروع روند محاسبات سازة يك ساختمان، شناخت و درك مناسب از معماري آن است كه در اصطلاح تفسير معماري گفته ميشود. براي اين منظور، در اين بخش نگاهي اوليه به نقشههاي معماري پروژة پايهاي خواهيم داشت كه شامل نقشة موقعيت ساختمان، نقشة پلان طبقات، نقشة برش ساختمان و نقشة نماهاي ساختمان ميباشد.

بررسى نقشه موقعيت ساختمان

در مورد ساختمان اين پروژه، با بررسي نقشة موقعيت (سايت پلان) ميتوان گفت كه زمين محل ساخت مستطيلي به ابعاد / / 70 9 25 23 متر است و ابعاد كل ساختمان / / 60 9 95 13 متر ميباشد (مساحت ساختمان 60% مساحت زمين است). ساختمان در شمال يك گذر و در جنوب يك گذر ديگر است و ميتوان آن را ساختماني شمالي - جنوبي محسوب كرد. همچنين زمين محل ساخت از سمت شرق و غرب به ملك همسايه (بناي مجاور) محدود شده است. از سوي ديگر براي اين ساختمان در هر دو سمت شرق و غرب، درز انقطاع با عرض cm ۵ در نظر گرفته شده كه بهعنوان مهندس طراح سازه بايد آن را كنترل كنيم.

مي دانيم كه در هنگام وقوع زلزله، سازهها دچار ارتعاش و تغييرمكان جانبي ميشوند و به همين دليل توصيه مي شود كه براي جلوگيري از برخورد دو سازة مجاور به يكديگر، فاصلهاي بين آنها در نظر گرفته شود. اين فاصله كه اصطلاحاً درز انقطاع گفته ميشود، بايد مطابق ضوابط بند (1-4-1) ويرايش چهارم استاندارد 2800 تعيين شده و با نقشههاي معماري كنترل شود. بر اين اساس براي ساختمانهاي تا هشت طبقه (مانند سازة سه طبقة پروژة پايهاي)، فاصلة هر طبقه از مرز زمين مجاور حداقل بايد برابر پنج هزارم ارتفاع آن طبقه از روي تراز پايه باشد. حال براي اينكه اين شرط در بالاترين طبقهٔ ساختمان (بام) برقرار باشد، بايد عرض درز انقطاع را در هر طرف ساختمان برابر پنج هزارم ارتفاع بام از تراز پايه در نظر بگيريم و به همين دليل داريم:

۰/ ۵×٬۹۷۰ قدر نقشهٔ معماری  $\Delta$  /۰/۰۵  $\Delta$ ۰/۰۰ ق $h = 2$ ۰/۰۵ م $\Delta\ cm$ توجه: در رابطة فوق، فاصلة بين تراز بام ساختمان تا تراز پايه (تراز روي شالوده) برابر m / 70 9 در نظر گرفته شده كه دربارة نحوة تعيين آن، در بررسي نقشة برش ساختمان بحث خواهيم كرد.

# بررسى نقشة پلان طبقات

براي ساختمان اين پروژة سه طبقه، دو پلان معماري ارائه شده است. يكي از اين پلانها مربوط به پيلوت (طبقة اول ساختمان) و ديگري مربوط به پلان طبقات دوم و سوم ساختمان است (طبقات دوم و سوم ساختمان با هم تيپ هستند) ٰ. حال بهعنوان مهندس طراح بايد با دقت در اين پلانها، به نكات صفحهٔ بعد توجه كنيم:

-1 در عرف مهندسي سازه، اولين طبقة روي زمين را با شمارة يك (طبقة اول) مشخص كرده و براي طبقات بالاتر به شمارة طبقات اضافه ميكنيم. اين در حالي است كه در عرف معماري، طبقهاي كه تقريباً هم تراز با زمين است را طبقة همكف گفته و شمارهگذاري را براي طبقات بعدي انجام ميدهنه به اين موضوع يك مهندس سازه، پروژة پايهاي را سازهاي سه طبقه و يك مهندس معمار آن را ساختماني دو طبقه به اضافة همكف ميداند.

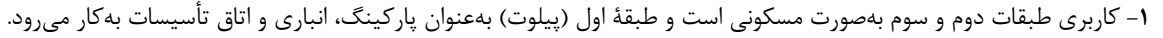

- -<sup>2</sup> جزئيات كاربري هر فضاي ساختمان مانند اتاقهاي عمومي، اتاقهاي خصوصي، بالكن و راه پله، ميتواند بهعنوان معياري براي تعيين بار زندة هر فضا استفاده شود كه در فصلهاي بعد كاربرد دارد.
- دقت: از آنجاكه در اين ساختمان، پيلوت اولين طبقة سازه محسوب ميشود، بارهاي ناشي از پاركينگ و انباري به تير و ستونهاي سازه وارد نميشوند و تنها ممكن است مقداري از آنها بهطور مستقيم به شالوده رسيده و در طراحي آن مؤثر باشند.
- -<sup>3</sup> محورها (آكسهاي) پيشنهادي مهندس معمار شامل پنج محور A تا E در راستاي عرض ساختمان و چهار محور 1 تا 4 در راستاي طول ساختمان ميباشد. از طرفي فاصلة محورهاي پيشنهادي، حداكثر برابر m / 15 5 است كه براي اجراي سقفهاي متداول نظير سقف تيرچه بلوك مناسب ميباشد.
- -<sup>4</sup> ستونگذاري پيشنهادي منطبق بر معماري بوده و بهگونهاي است كه اكثر ستونها در ديوارها يا گوشة اتاقها پنهان شدهاند. همچنين در اطراف اتاق پله، چهار ستون ميباشد كه براي پايداري قسمت پله بسيار مناسب است.

در مجموع ميتوان ستونگذاري پيشنهادي توسط مهندس معمار اين پروژه را يك ستونگذاري مناسب دانست كه بهعنوان پاية كار مهندس سازه قابل استفاده است و البته در طول طراحي سازه ممكن است نياز به اصلاح داشته باشند.

# بررسى نقشة برش ساختمان

نقشة برش يك ساختمان بيانگر نحوة تغييرات پارامترهاي مختلف در ارتفاع ساختمان است، بهطوريكه كدهاي ارتفاعي معماري و ضخامت سقفها در آن ديده ميشود. در جدول زير جمعبندي كدهاي معماري، كدهاي سازهاي و ساير اطلاعات بهدست آمده از برش ساختمان پروژة پايهاي بيان شده است.

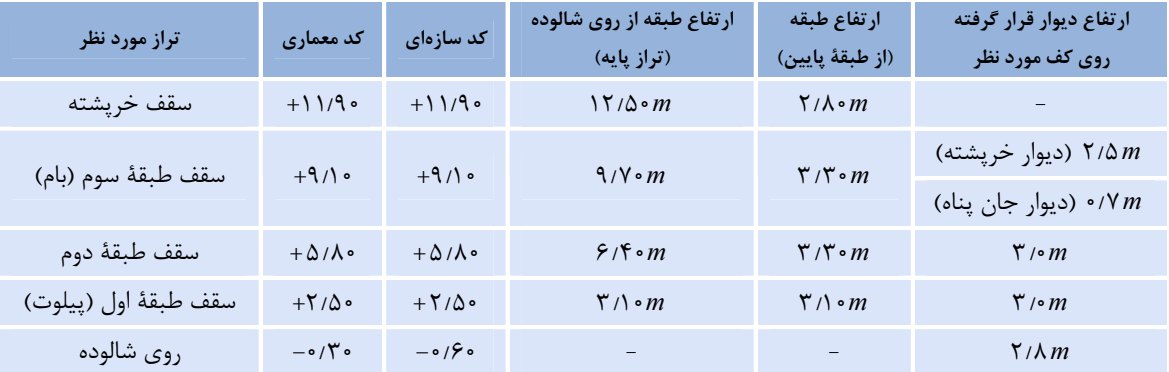

#### جدول :1 جمع بندي اطلاعات ارتفاعي بهدست آمده از نقشة برش ساختمان

دربارة محاسبات انجام شده در جدول فوق، بايد به نكات زير دقت شود:

طبقة پيلوت در كد معماري m / 30 0 قرار دارد كه با توجه به استفاده از 30 سانتيمتر كفسازي در اولين طبقة ساختمان (كه مقدار متعارفي براي ساختمانهاي تا ۵ طبقه است)، كد سازهاي آن m  $(8 \cdot m)$  ميباشد.

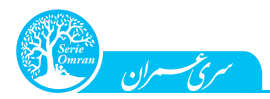

در ديگر طبقات ساختمان، ضخامت سقف برابر cm30 نشان داده شده كه از نظر معماران، بهعنوان كف تمام شدة ساختمان محسوب ميشود. در اين حالت ميتوان رويكردهاي مختلفي را براي تعيين كد سازهاي طبقات در نظر گرفت. در يك حالت ميتوان به اندازة ضخامت كفسازي روي سقفها (مثلاً 10 سانتيمتر) از تراز معماري پايين آمد تا تراز روي بتن سقف بهدست آيد و آن را تراز سازهاي در نظر گرفت. در يك حالت ديگر نيز ميتوان وسط هر يك از سقفها را بهعنوان تراز سازهاي منظور كرد. در اين دو روش و يا هر روش ديگري، همواره ارتفاع طبقات مختلف (به جز طبقة روي شالوده) ثابت است و تفاوتي نميكند، بهعبارتي اختلاف كدهاي سازهاي همان اختلاف كدهاي معماري است. تنها تفاوت اين روشها در آن است كه هر چه تراز سازهاي طبقات را پايينتر بياوريم، ارتفاع طبقة روي شالوده كمتر ميشود. پس ميتوان گفت كه بهتر است كد سازهاي طبقات همان كد معماري آنها باشد تا در اين حالت ارتفاع طبقة <sup>1</sup> روي شالوده حداكثر شود (اين موضوع در بحثهاي سازهاي، رويكردي محافظهكارانهتر است).

- براي بررسي نحوة بهدست آوردن ارتفاع طبقه از روي شالوده و طبقة پايين خود، بهطور مثال داريم:
- ه ۶/۴۰ $(m = \Delta/\Lambda \bullet \Delta \Lambda) = 2$  كد سازهاي روي شالوده  $2m = \Delta \Lambda \bullet \Delta \Lambda$ و ازتفاع طبقهٔ دوم از روي شالوده m / // 30 3 50 2 80 5 كد سازهاي طبقة اول كد سازهاي طبقة دوم ارتفاع طبقة دوم از طبقة اول
- ارتفاع ديوارهاي پيراموني ساختمان، پارامتري است كه در فصلهاي بعد براي محاسبات بار مردة ناشي از آنها نياز ميباشد. براساس شكل زير، ميتوان ارتفاع ديوارها را برابر اختلاف ترازهاي معماري طبقات منهاي ضخامت سقف در نظر گرفت.<sup>۲</sup>

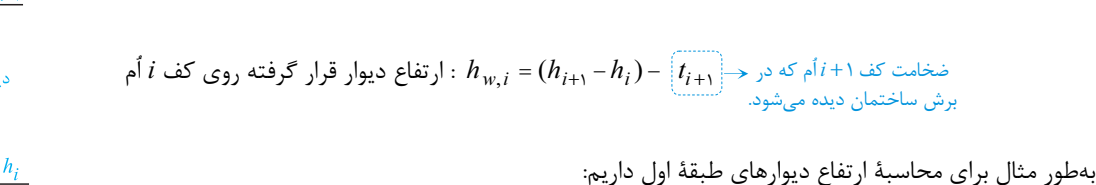

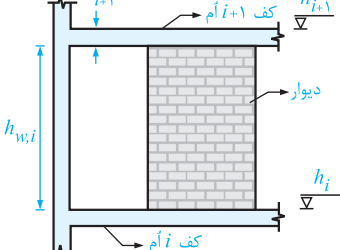

 $h_{w} = (h_{\tau} - h_{\tau}) - t_{\tau} = (\Delta/\lambda \cdot - \tau/\Delta \cdot) - \cdot/\tau = \tau / \cdot m$ 

شكل :7 مفهوم ارتفاع ديوار براساس ترازهاي معماري

از آنجاكه معمولاً مدلسازي كفهاي ساختمان در نرمافزار ETABS با استفاده از فواصل محور به محور ستونها انجام ميشود، عملاً در اغلب موارد حاشيهاي نازك از كف ساختمان مدل نشده و بار كف آن در نظر گرفته نميشود. به همين دليل ميتوان براي جبران اين موضوع، در محاسبة ارتفاع ديوارهاي پيراموني تنها از اختلاف ترازهاي طبقات استفاده كرده و از كم كردن ضخامت سقف صرفنظر نمود.

ديوارهايي كه بر روي سقف بام قرار ميگيرند، شامل دو مورد زير ميباشند: <sup>3</sup> ديوار جانپناه كه در محيط بام قرار ميگيرد و با توجه به نقشة برش ساختمان، m 7/ 0 ارتفاع دارد. ديوارهاي چهار طرف خرپشته كه نحوة تعيين ارتفاع آنها مانند ارتفاع ديوار ساير طبقات ميباشد: m // / / 5 2 3 0 10 9 90 11 ( ) ضخامت كف خرپشته ) تراز معماري بام تراز معماري خرپشته) ارتفاع ديوار اطراف خرپشته

-1 شايان ذكر است در نقشههاي معماري كه با دقت فراواني ترسيم شده باشند، ضخامت سقف به صورت دقيق ارائه ميشود و در اين موارد ميتوان رويكرد دقيقتري براي تعيين كدهاي سازهاي در نظر گرفت.

-2 ديوارهاي پيراموني روي شالوده، اغلب بين تراز سازهاي روي شالوده تا زير كف طبقة بالاي خود ساخته ميشوند.

-3 البته ديوارهاي جانپناه 10 تا 15 سانتيمتر همپوشاني با كفسازي داشته و بنابراين ارتفاع آنها بيشتر است كه البته در اينجا از اين موضوع صرفنظر شده است.

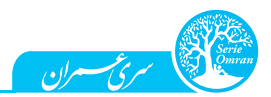

#### بررسي نقشة نماهاي ساختمان

در پروژة پايهاي، دو نقشه براي نماي شمالي و نماي جنوبي ساختمان رسم شده است. بررسي اين نقشهها براي مهندس طراح سازه بيشتر جنبة درك بهتر از وضعيت ساختمان دارد و چندان كاربردي نيست. اما يك موضوع كه از نماهاي ساختمان بايد برداشت شود، آن است كه در ديوارهاي پيراموني ساختمان كه در سمت نما ميباشند، نسبت مساحت بازشوها (درها و پنجرهها) به مساحت ديوارها چقدر است؟ دقت كنيد كه اين موضوع در تخمين بار ناشي از ديوارها كاربرد دارد، زيرا هر چه

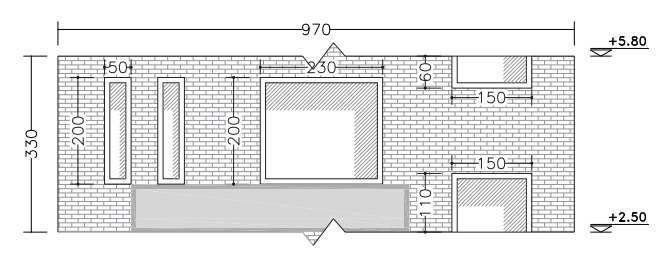

ابعاد بازشوها نسبت به ابعاد ديوارها بزرگتر باشد، بار ناشي از ديوارها كمتر خواهد بود. در شكل مقابل، بهطور نمونه قسمت مربوط به طبقة دوم سازه از نماي جنوبي آن نشان داده شده است. همانطور كه در اين قسمت مشاهده ميكنيد، كل ديوار پيراموني در اين ناحيه، مستطيلي به ابعاد / / 33 97 متر است كه در آن تعدادي بازشوي پنجره وجود دارد. حال با استفاده از رابطة زير ميتوان نسبت مورد نظر را محاسبه نمود:

شكل ٨: قسمتي از ديوار نماي جنوبي ساختمان براي تعيين درصد بازشوها

مساحت بازشوها = 1/0×1/2×1/4×1/4×1/4×1/4×1/4×1/4×1/4×1/4 مساحت بازشوها = 1/1/4×1/4×1/4×1/4<br>9/1/x۳/۳ = -1/5/0 + -1/0×1/4 مساحت كل ديوار

با بررسي ساير ديوارهاي نما متوجه ميشويد كه نسبت مورد نظر براي آنها بيش از مقدار فوق است. در نهايت با قضاوت مهندسي ميتوان گفت كه در نظر گرفتن 30 درصد بازشو براي ديوارهاي نماي اين پروژه، مقداري منطقي ميباشد.

# ابزارهای نمایش بارگذاری در منوی Display

تا اينجاي استفاده از ETABS براي مدلسازي پروژة پايهاي، هنوز نحوة دقيق استفاده از منوي Display را به شما ياد ندادهايم. بايد گفت كه اين منو براي مهندسان حرفهاي بسيار كاربردي است و در بيشتر مراحل مدلسازي و طراحي استفاده ميشود. هر چند قسمتهاي مختلف اين منو را به تدريج و در طول انجام پروژهها خواهيد آموخت، ولي در اين فاز ميخواهيم اولين گزينههاي آن را بررسي كنيم. در قسمت بالايي منوي Display ، مواردي مشابه شكل مقابل ديده ميشود:

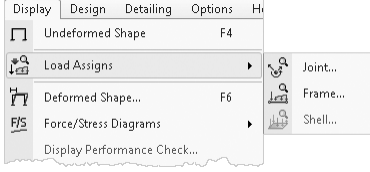

شكل :53 ابزارهاي مشاهدة بارهاي وارد بر سازه

همان طوركه مشاهده مي كنيد، در اين قسمت از منوي Display چهار انتخاب وجود دارد كه در جدول زير بيان شدهاند و در ادامهٔ بحث مروري بر قابليتهاي آنها خواهيم داشت:

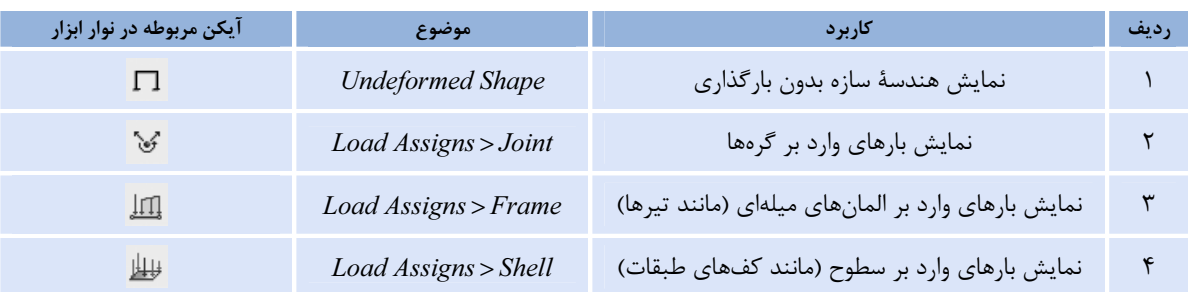

#### جدول ۱1: گزينههاي كاربردي منوي Display براي نمايش بارگذاريهاي وارد بر سازه

**0 دقت:** براي انتخاب هر يک از گزينههاي چهارگانهٔ مذكور، ميتوانيد روي آيكنهاي آنها در نوار ابزار كليک كنيد (مجموعه آيكنهاي <del>اااا [π</del>ا ∀ □ ). دقت شود كه اين آيكنها بهصورت پيشفرض در نوار ابزار بالايي ETABS وجود دارند، ولي در غير اينصورت بايد روي ناحيهاي خالي در نوار ابزار بالايي كليك راست كنيد و از منوي كوچك باز شده، گزينة Standard را انتخاب نماييد.

گزينهٔ Undeformed Shape: چنانچه در پنجرهٔ فعال مدل، بارگذاري وارد بر اعضاي سازه نشان داده شده باشد، با كليک روي اين گزينه (يا بهطور سادهتر، با فشردن كليد  $F4$  )، حالت بدون بارگذاري اعضاء نشان داده مي شود.

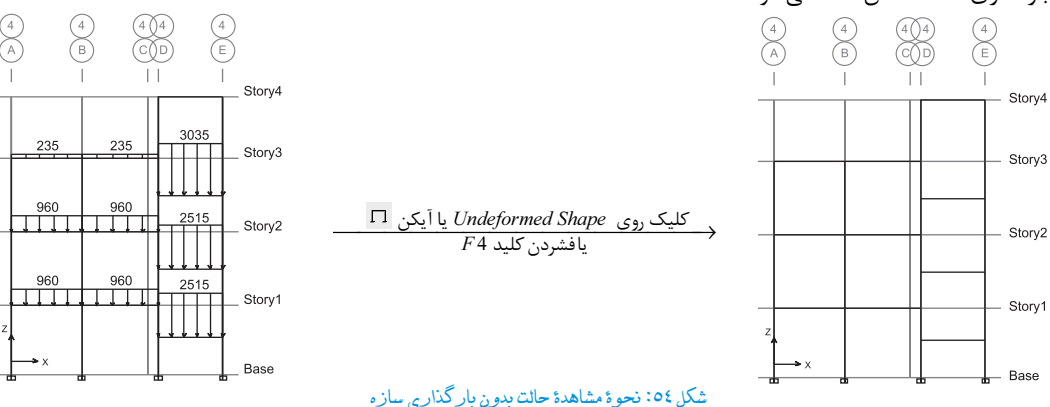

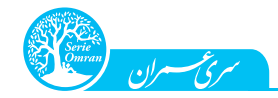

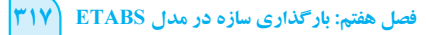

Load Pattern

◯ Temperature Values O Open Structure Wind Loads  $\boxed{\nabla}$  Include Joint Loads Show Loading Values

Load Type

D.

Span Loading Applied Directly to the Frame Object (Forces) Span Loading Applied Directly to the Frame Object (Moments) All Loading that is Tributary to the Frame Object (Forces) All Loading that is Tributary to the Frame Object (Moments)

 $\begin{bmatrix} 0 & 0 & 0 \\ 0 & 0 & 0 \\ 0 & 0 & 0 \\ 0 & 0 & 0 \\ 0 & 0 & 0 \\ 0 & 0 & 0 \\ 0 & 0 & 0 \\ 0 & 0 & 0 \\ 0 & 0 & 0 \\ 0 & 0 & 0 \\ 0 & 0 & 0 \\ 0 & 0 & 0 \\ 0 & 0 & 0 \\ 0 & 0 & 0 \\ 0 & 0 & 0 & 0 \\ 0 & 0 & 0 & 0 \\ 0 & 0 & 0 & 0 \\ 0 & 0 & 0 & 0 & 0 \\ 0 & 0 & 0 & 0 & 0 \\ 0 & 0 & 0 & 0 & 0 \\ 0 & 0 &$ 

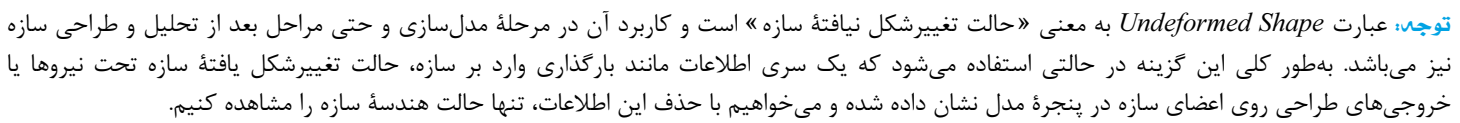

گزينة Joint : با استفاده از مسير Display> Load Assigns>Joint لينجرهاي با عنوان Show Joint Loads كه به معني «نمايش بارهاي وارد بر گرهها » مي باشد باز ميشود. دربارة اين پنجره موارد زير قابل ذكر است:

نوع الگوي باري كه مي خواهيد بارگذاري آن را مشاهده كنيد، از منوي Load Pattern انتخاب مي شود.

 $\sigma$ چنانچه در الگوي بار انتخاب شدهٔ شما، باري به گرههاي سازه اعمال نشده باشد، هيچ يک از گزينههاي بخش Load Type و نيز هيچيک از دكمههاي OK و دوشن نخواهد شد. دقت شود از آنجاكه در پروژهٔ پايهاي تنها بارهاي گرهاي مربوط به الگوي بار MASS هستند (بار اصلاح جرم خرپشته)، در صورت انتخاب  $App$ آن، حالت Forces فعال ميشود، زيرا در اين الگوي بار نيرو اختصاص دادهايم.

> $Load Type$  ديگر در بخش Load Type ، مربوط به مواردي است كه بارگذاري وارد بر گرههاي سازه بهصورت نشست تكيهگاهي ( Displacements) يا بارگذاري حرارتي (Temperature Values) بوده است. دقت كنيد كه در پروژههاي معمول ساختماني، اين نوع بارگذاريها مدنظر نميباشند.

مرتج مسعران

در صورتي كه گزينة Show Loading Values انتخاب شده باشد،  $\bullet$ مقدار نيروي اعمالي در كنار بردار آن نشان داده ميشود. در غير اين صورت، تنها بردار نيروي وارد بر گرههاي سازه روي مدل ديده خواهد شد.

گزينهٔ Frame: در صورتي كه مسير Display>Load Assigns>Frame انتخاب شود، پنجرهاي با عنوان Show Frame Loads باز مي شود كه به معني « نمايش بارهاي وارد بر المانهاي ميلهاي (مانند تيرها) » ميباشد. دربارة تنظيمات اين پنجره موارد زير قابل ذكر است: نوع الگوي باري كه بارگذاري آن مدنظر ميباشد، از منوي Load Pattern انتخاب مي گردد.

در بخش Type Load ، نوع بارگذاري وارد بر اعضاي سازه در الگوي مورد نظر مشخص ميشود. دقت شود از آنجا كه در اغلب موارد، بارها به صورت نيروي خطي در طول عضو وارد ميشوند، تنها گزينة اول روشن خواهد شد. Show Frame Loads

- چنانچه گزينة Loads Joint Include انتخاب شده باشد، بارهاي
	- گرهاي نيز همزمان با بارهاي وارد بر اعضا نشان داده ميشوند.
- در صورتي كه گزينهٔ Show Loading Values انتخاب شده باشد،  $\bullet$ 
	- مقدار بارگذاريها در كنار بردار آنها درج ميشود.

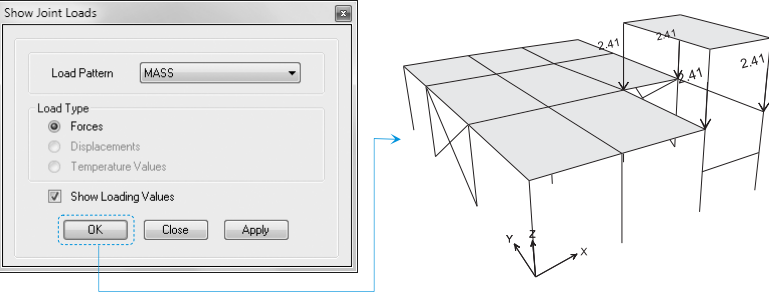

شكل :55استفاده از پنجرةLoads Joint Show براي نمايش بارهاي گرهاي با الگوي MASS) در تراز بام)

شكل 07: استفاده از پنجرة Show Frame Loads براي نمايش بارهاي خطي با الگوي D (در تراز طبقة دوم)

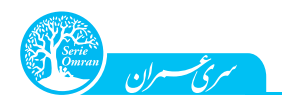

تزينة Shell : اگر مسير Display>Load Assigns>Shell را طي كنيد، پنجرهاي به نام Show Shell Loads باز مي شود كه به معنى « نمايش بارهاي وارد بر سطوح (مانند كفهاي طبقات)» ميباشد. در اين پنجره تنظيمات زير را انجام دهيد:

الگوي بار مورد نظر براي نمايش نيروي سطحي را از منوي قسمت Pattern Load انتخاب كنيد.

نوع بارگذاري اعمال شده تحت الگوي بار را در قسمت Load Type تنظيم كنيد. دقت شود كه در عمدة پروژهها، بارگذاريهاي سطحي از نوع Load Uniform (بارگذاری گستردهٔ یکنواخت) هستند كه در جهت ثقلی (Gravity) وارد می شوند.

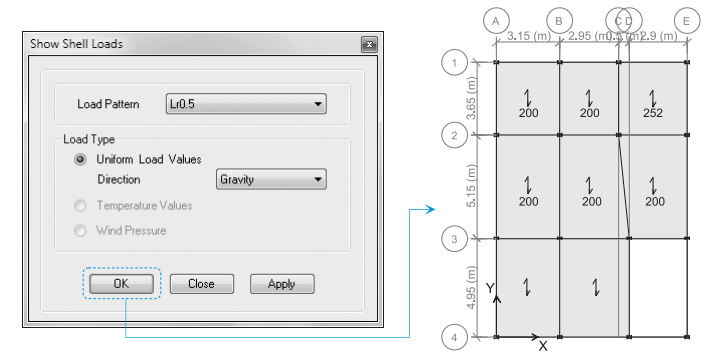

شكل :57استفاده از پنجرةLoads Shell Show براي نمايش بارهاي سطحي با الگوي 0.5 Lr) در تراز طبقة اول)

# استفاده از پنجره Information برای کنترل بارگذاری

يكي از قابليتهاي بسيار كاربردي نرمافزار  $ETABS$  آن است كه مي تواند انواع اطلاعاتي كه يك طراح دربارة هر المان سازه نياز دارد را در پنجرهاي به نام پنجرة Information نشان دهد. براي دسترسي به اين پنجره كافي است روي عضو مورد نظر كه ميتواند تير، ستون، مهاربند يا كف باشد، راست كليك كنيد. دربارة اين پنجره كه نماي كلي آن مشابه شكل مقابل ميباشد، نكات اولية زير را ميتوان بيان نمود: هنگامي كه روي عضوي راست كليک مي كنيد و پنجرة Information براي آن باز ميشود، آن عضو در پنجرههاي مدل با يك رنگ زرد و به صورت چشمكزن از بقيه اعضاء متمايز ميشود تا بتوانيد به راحتي آن را تشخيص دهيد.

#### شكل :58 مشاهدة مشخصات عضو در پنجرة Information

- در عنوان پنجرة Information واژهاي مانند Beam، Column، Brace يا Slab ديده ميشود كه نشان دهندة نوع عضوي است كه روي آن راست كليك كردهايد.
- در بالاي پنجرة Information ، قسمتي به نام ID Object وجود دارد كه اطلاعات اوليهاي شامل طبقة قرارگيري عضو (Story( ، برچسب مربوط به عضو ( Label) و نام يكتاي عضو (Unique Name) در آن بيان شده است.
- قسمت اصلي پنجرة Information ، تحت عنوان Data Object) اطلاعات مربوط به عضو) ميباشد كه شامل چهار سربرگ اصلي است. توضيحات مربوط به هر يك از اين سربرگها در جدول زير بيان شده است.

#### جدول :12 معرفي سربرگهاي پنجرة Information

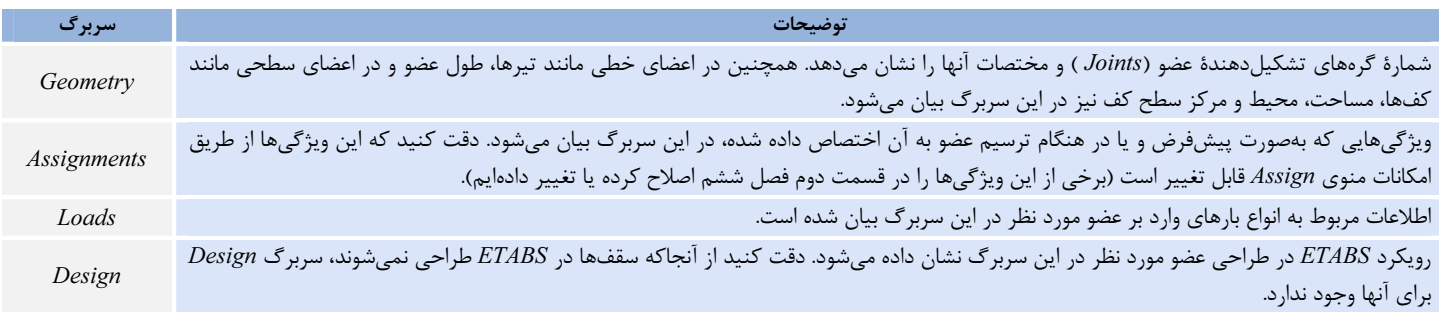

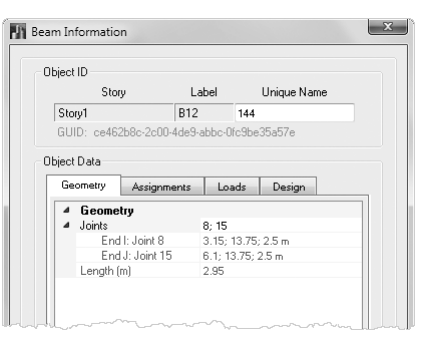

*فی مسیران* 

فصل هفتم: بارگذاري سازه در مدل ETABS 319

با توجه به توضيحاتي كه دربارة پنجرة Information داديم، حال ميتوانيد نحوة بارگذاري به هر عضو مورد نظر مانند تيرها يا كفهاي سازه را كنترل نماييد. بهطور مثال در شكلهاي زير اطلاعات بارگذاري مربوط به دو تير و يك كف سازه را مشاهده ميكنيد.

تذکر: نحوة شمارهگذاري اعضاي سازه كه در شكل زير آن را مشاهده ميكنيد، ممكن است با فايل ETABS كه خود ساختهايد متفاوت باشد. اين موضوع اهميتي ندارد و به اين دليل ايجاد شده كه ترتيب ترسيم اعضاي سازه توسط شما (در فصل ششم) متفاوت بوده است.

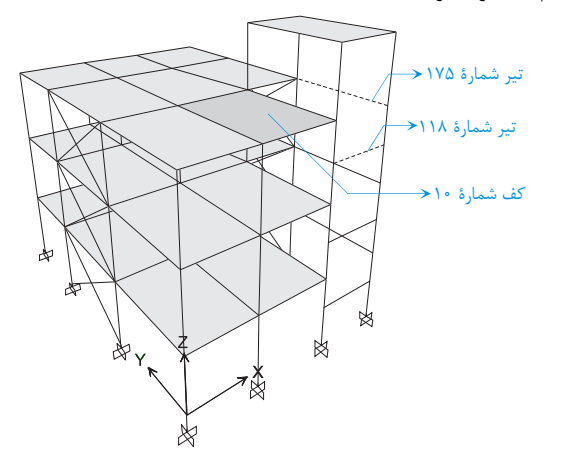

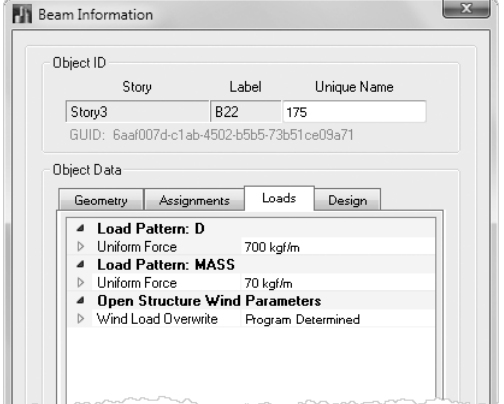

(بارهاي وارد بر تير شمارة ۱۷۵ شامل بار مردة kg f /m \* ، فاشي از ديوارهاي اطراف خرپشته و بار اصلاح  $($  Y  $\cdot$  *kg f | m* به شدت /m *MASS* به شدت

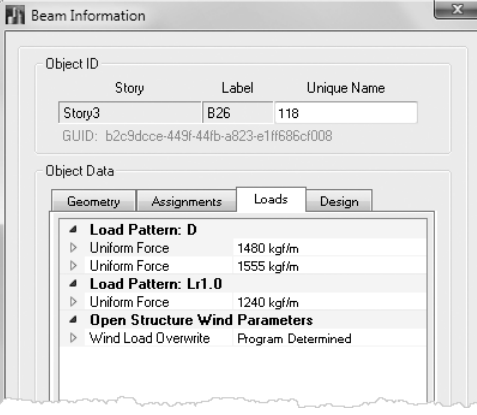

(بارهاي وارد بر تير شمارة ١١٨ شامل بارهاي مردة ١۴٨٠ kg 1140 ناشي از ديوارهاي پيراموني، بار ربورسی ورد بر نیز سماره ۱۰۱۸ سامل بارهای مرده ۱۰۲۰ سامی از دیوارهای پیرامویی بار<br>مردة ۱۵۵۵ kg /m ناشي از راه پله و بار زندة با الگوی Lr1.0 به میزان ۱۲۴۰ لاوی از راه پله)

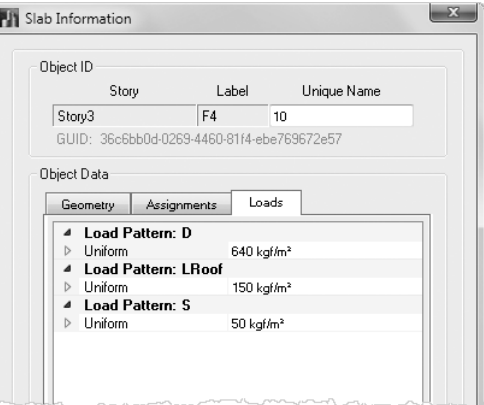

بار زندهٔ بام به 2 (بارهای وارد بر كف شمارهٔ 10 شامل بار مردهٔ كف بام به شدت  $kgf/m^{\mathsf{Y}}$  ، بار زندهٔ بام به شدت  $k g f / m^5$ ۰۵ و بار برف به شدت  $k g f / m^7$  (۵۰

شكل :59 بررسي بارهاي وارد بر اعضاي مورد نظر از طريق پنجرة Information

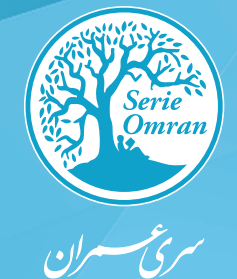

**پروژة حرفهای طراحی ساختمان 8 طبقة فوالدی** 

**با سیستم قاب خمشی متوسط**

شناسنامة پروژه **قسمــت اول:** نکات فنی پروژه **قسمــت دوم:** تهية قالب اولية فایل ETABS **قسمـت سوم:** ترسيم هندسة مدل در ETABS **قسمت چهارم:** بارگذاری سازه در ETABS **قسمت پنجم:** تحلیل سازه در ETABS **قسمت ششم:**  طراحی و کنترل اولیة سازه در ETABS **قسمـت هفتم:** طراحی و کنترل نهایی سازه در ETABS **قسمت هشتم:**

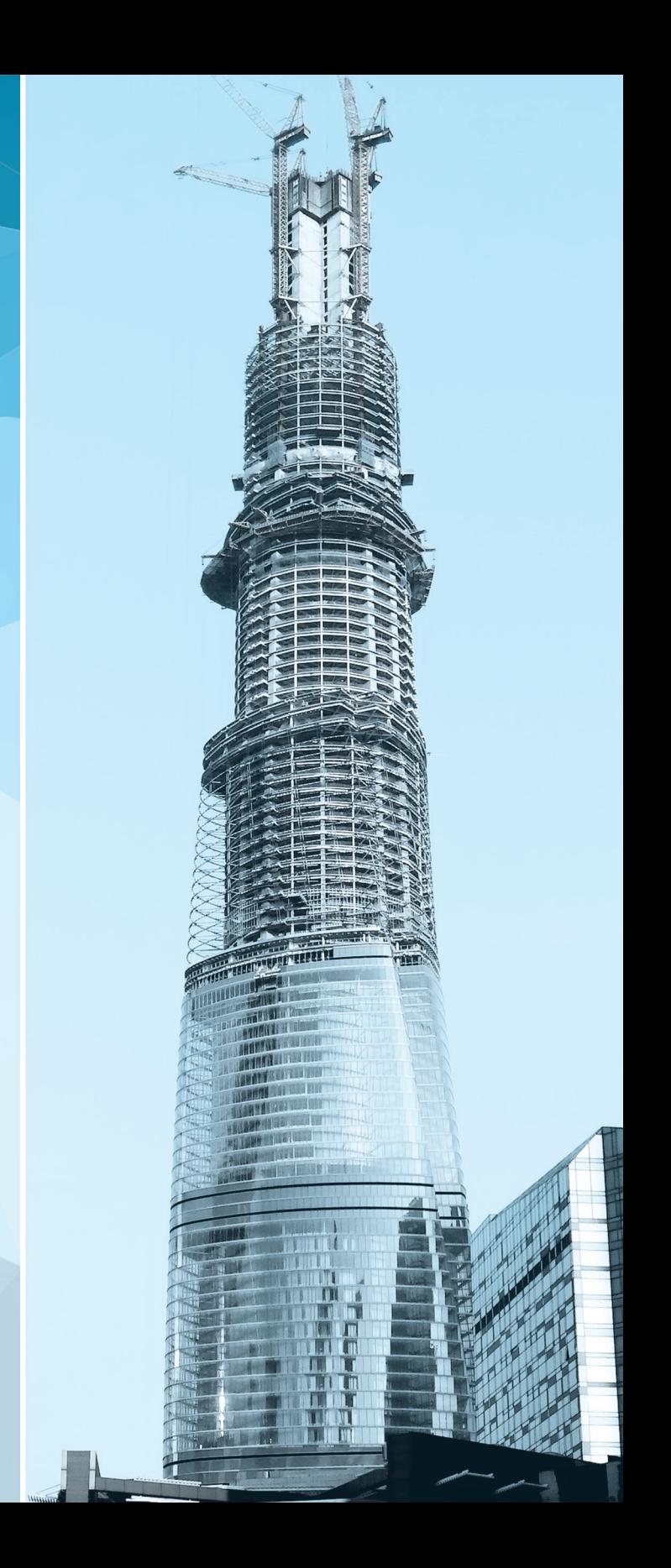

بررسی روند غازی در قسمت اول

بهعنوان اولين قسمت از انجام اين پروژه، ابتدا ميخواهيم مشخصات كلي طرح را با استفاده از نقشههاي معماري آن بررسي كنيم تا درك اولية مناسبي از سيستم سازهاي مورد نياز بهدست آوريم. همچنين در ادامه قصد داريم جزئيات بارگذاري ثقلي پروژه كه شامل بارهاي مرده، زنده و برف است را تعيين كرده و پارامترهاي بارگذاري لرزهاي را نيز مشخص كنيم. اين قسمت از فصل در دو فاز به شرح زير ارائه شده است:

> فاز اول: مشخصات كلي پروژه روند فازي قسمت اول مع فاز دوم: جزئیات بارگذاری پروژه

> > $-$ ا- فاز اول: مشخصات كلى پروژه $-{\bf A}$

 $\overline{\phantom{0}}$ 

شناسنامه پروژه

( قسمت اول

در فاز اول اين پروژه ميخواهيم مشخصات كلي پروژه شامل اطلاعات اولية ساختمان و نقشههاي معماري را بررسي كرده و در ادامة بحث، سيستم سازهاي مناسب اين ساختمان را مشخص كنيم. همچنين مشخصات مصالح مصرفي و آييننامههاي مورد استفاده جهت طراحي اين ساختمان را نيز مرور خواهيم كرد.

### A-۱-۱- اطلاعات اوليه ساختمان

پروژة مورد بررسي، يك ساختمان مسكوني 8 طبقه در تهران ميباشد. نقشههاي معماري اين پروژه شامل نقشة موقعيت ساختمان، پلان طبقات زيرزمين، همكف، اول و تيپ طبقات دوم تا ششم است. همچنين دو نما از ساختمان و يك برش از آن ارائه شده كه در ادامه آنها را مشاهده ميكنيد.

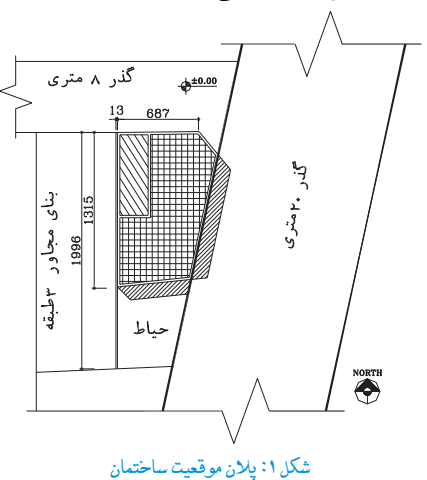

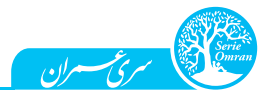

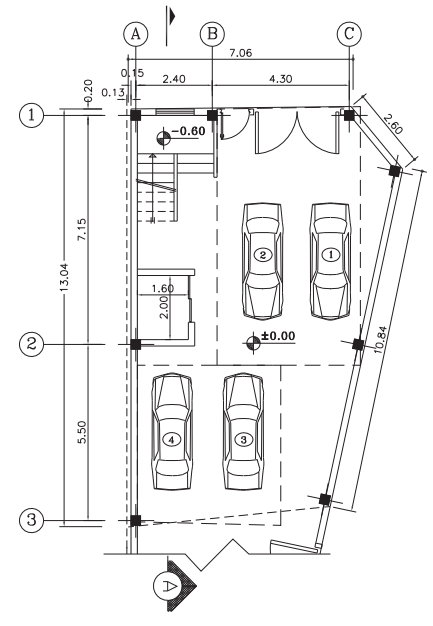

شكل ٢: پلان زيرزمين در تراز m -٢/۴٠ –

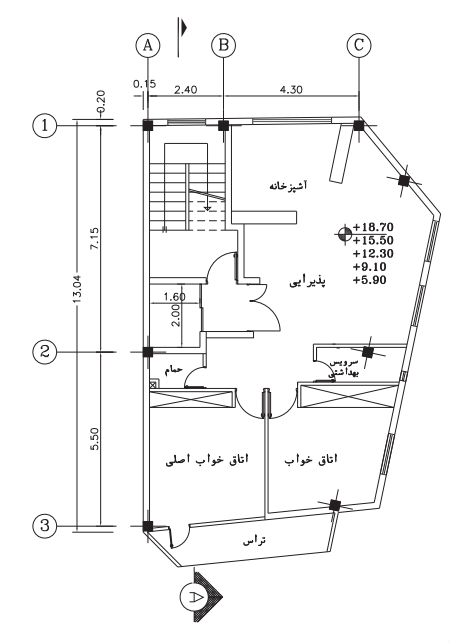

شكل ٤: پلان طبقة اول در تراز m • ٢/ ٢+ شكل 1. يلان تيپ طبقات در ترازهاي m × 10/ 70 + تا m / 70 + 1. 10 تا + 10

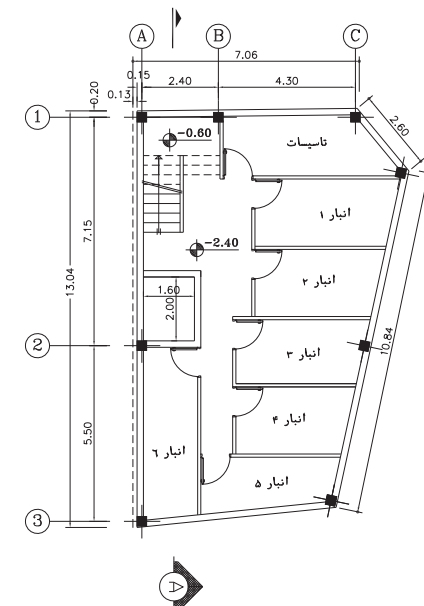

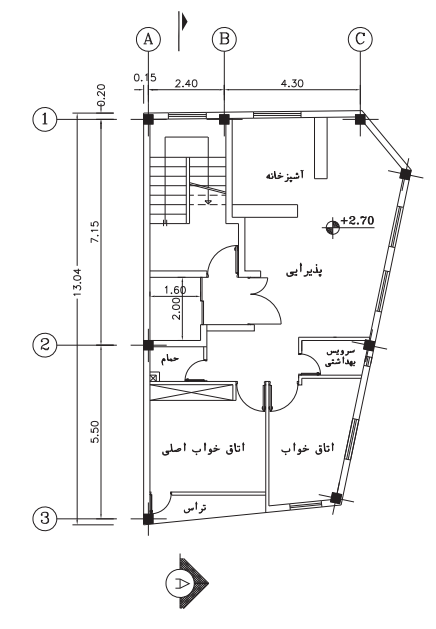

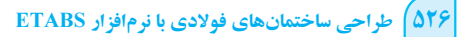

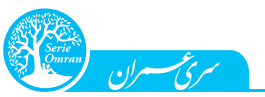

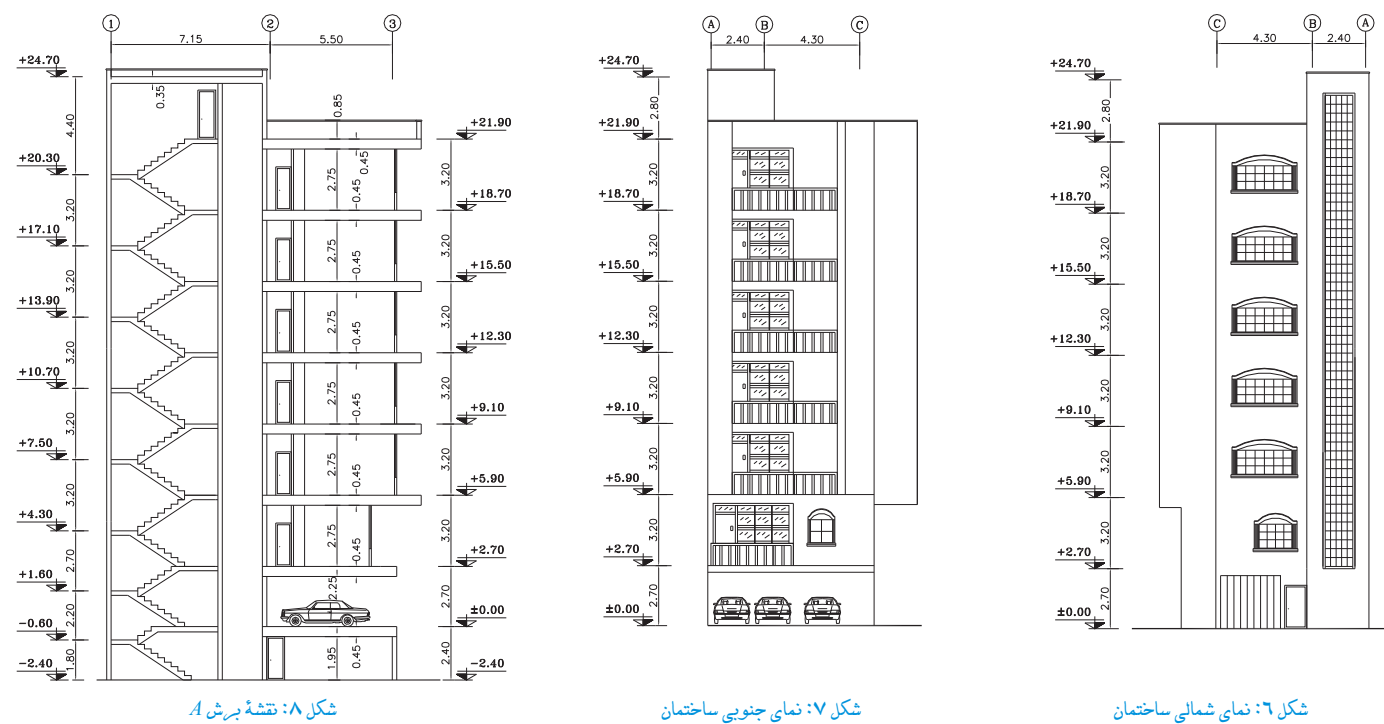

#### ــــ اطلاعاتی دیگر -

 $\overline{a}$ 

دانستن كاربريهاي طبقات مختلف ساختمان و اطلاعات كلي در مورد محل احداث آن، از ضروريات هر پروژة ساختماني ميباشد. در رابطه با اين موارد، در اين پروژه ميتوان به نكات زير اشاره كرد:

- -1 همانطوركه از پلانهاي معماري ديده ميشود، اين ساختمان 8 طبقه شامل 6 طبقة مسكوني، يك طبقة پاركينگ در همكف و يك طبقة انباري در زيرزمين است. -2 با توجه به اينكه عمق گودبرداري اين پروژه كم است (تقريباً 5/ 3 متر با احتساب شالوده)، نيازي به استفاده از ديوار حائل در اطراف طبقة زيرزمين نيست و مي توان با ديوار آجري، پايداري خاک مجاور ساختمان را تأمين کرد. شايان ذکر است که اين ساختمان روي خاک تيپ I*I* قرار دارد.
- -3 براساس بند (1-4-1) از ويرايش چهارم استاندارد ،2800 ساختمانها بايد با پيشبيني درز انقطاع از يكديگر جدا شوند تا عملاً احتمال برخورد آنها به يكديگر در اثر تغييرشكلهاي جانبي ناشي از ارتعاشات زلزله از بين برود. براساس همين بند، در ساختمانهاي با هشت طبقه و كمتر، فاصلة هر طبقه از مرز زمين مجاور، حداقل بايد برابر پنج هزارم ارتفاع آن طبقه از روي تراز پايه باشد. با توجه به پلان موقعيت ساختمان، در اين پروژه در قسمت غربي سازه بايد درز انقطاع تعبيه شود. عرض درز انقطاع در اين سمت از سازه با توجه به ارتفاع بلندترين طبقه يعني بام از روي شالوده ( m 6/ 24 كه در جدول صفحة بعد تعيين شده است) برابر است با:

#### انقطاع درز انقطاع (۲۴/۶ = ۵×۲۴/۶ ه • (• = عرض درز انقطاع sub

دقت: همانطوركه در پلان موقعيت ساختمان مشاهده ميكنيد، مهندس معمار ساختمان اين مقدار را برابر cm 13 در نظر گرفته است كه مناسب ميباشد. تذکر: در روال مهندسي، غالباً از وجود خرپشته در هنگام محاسبة عرض درز انقطاع صرفنظر ميشود. البته از نظر آييننامهاي، بهتر است اگر وزن خرپشته بيشتر از 25 درصد وزن بام باشد، آن را در اين محاسبات منظور كنيم (البته در اين پروژه چنين حالتي وجود ندارد).

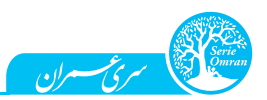

#### مروری بر کنترل نظم پیچشی سازه در پلان

يكي از مهمترين كنترلهايي كه بايد پس از تحليل و طراحي اولية سازه صورت گيرد، كنترل نظم پيچشي سازه است كه در مورد مفاهيم آن در فصل نهم بحث كرديم. اهميت اين موضوع از آن جهت است كه اگر سازه در پلان نامنظم پيچشي باشد، طراحي آن سختگيرانهتر شده و ضوابط بيشتري بايد كنترل شود كه مهمترين آنها براساس ويرايش چهارم استاندارد 2800 شامل موارد زير است:

براساس بند (4-1-3)، سازه بايد براي اثر همزمان زلزلههاي متعامد طراحي شود.

وساس بند (7-7-7-7)، برون مركزي اتفاقي حداقل بايد در ضريب بزرگنمايي  $A_j$  ضرب شود.  $\zeta_j$ 

براساس بند (4-5-3)، در كنترل دريفت سازه بهجاي استفاده از دريفت مركز جرم، بايد دريفت محورهاي كناري ساختمان مدنظر قرار گيرد. براساس بند (1-7-1) از ويرايش چهارم استاندارد ،2800 در صورتيكه حداكثر تغييرمكان جانبي نسبي در يك انتهاي ساختمان در هر طبقه (با احتساب پيچش تصادفي و با در نظر گرفتن ۱ = (A) بيشتر از ۲۰ درصد متوسط تغييرمكان جانبي نسبي در دو انتهاي ساختمان در آن طبقه باشد، سازه داراي نامنظمي پيچشي است. در اين حالت اصطلاحاً ميگوييم سازه نامنظم زياد پيچشي است ولي اگر اين اختلاف بيش از 40 درصد باشد، ميگوييم سازه نامنظم شديد پيچشي است. براساس اين بند، براي كنترل نامنظمي پيچشي ساختمان، تغييرمكانهاي جانبي نسبي بايد ملاك عمل قرار گيرد، ولي همانطوركه در پروژة پايهاي نيز مشاهده كرديم، نرمافزار ETABS مقدار تغييرمكان حداكثر، ميانگين و نسبت اين دو مقدار را فقط برحسب تغييرمكانهاي مطلق گزارش ميدهد. با توجه به اين موضوع، در فصل يازدهم روش اصولي و دقيق انجام اين كنترل را بيان كرديم و ديديم كه نتايج اين روش تفاوت چنداني با خروجيهاي نرمافزار ندارد. بنابراين در اين پروژه نيز براي سرعت بخشيدن به روند كار، در مراحل اولية طراحي و كنترل سازه از روش تقريبي (با استفاده از خروجيهاي مستقيم نرمافزار) براي اين كنترل استفاده ميكنيم و در كنترل نهايي، از روش دقيق نيز اين موضوع را بررسي خواهيم كرد.

ــــــــــ بررسی یک نکتۂ بسیار مممر ــ

هر چند در اين پروژه براي بارگذاري لرزهاي سازه از روش تحليل طيفي استفاده كرديم، ولي بايد دقت كنيد كه استفاده از حالتهاي بار طيفي براي كنترل نظم پيچشي سازه داراي خطا ميباشد. در توضيح بيشتر اين مطلب بايد گفت كه نرمافزار ETABS براي محاسبة تغييرمكان هر نقطه در روش تحليل طيفي، آثار مودها را با استفاده از روشهاي تركيب آماري (مثلاً روش CQC) تركيب ميكند. بنابراين تغييرمكان نقاط، مقاديري مثبت خواهد بود و اين موضوع باعث ميشود كه مقدار تغييرمكان ميانگين نقاط، مقداري دقيق نباشد. بهعنوان مثال اگر تغييرمكان دو نقطة كف mm 12 و mm 6 باشد، میانگین تغییرمکان این دو نقطه mm = (۶–)+۱۲ است، در حالیکه در روش تحلیل طیفی مقدار تغییرمکانها، اعدادی مثبت است (۶ mm / ۱۲ mm) و به همین دلیل میانگین تغییرمکان این دو نقطه بهصورت ۹*mm = ۱۲+۶* گزارش میشود. با توجه به بحث ارائه شده، حتی اگر از روش تحلیل طیفی در ETABS استفاده ميكنيد، بايد 4 الگوي بار EXP ، EXN ، EYP و EYN را براي كنترل نظم پيچشي تعريف كرده و نسبت تغييرمكان حداكثر به تغييرمكان متوسط را در اين حالتهاي بار كنترل كنيد. در اين پروژه اين الگوهاي بار را تعريف كردهايم و در اينجا قصد داريم از نتايج آنها براي كنترل نظم پيچشي بهره بگيريم.

<mark>توج</mark>ه، كنترل نظم پيچشي با استفاده از حالتهاي بار تحليل طيفي نيز امكانپذير است، ولي نيازمند محاسبات پيچيده و وقتگيري ميباشد كه در اين كتاب از بيان آن صرفنظر شده است.

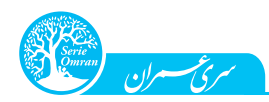

### توضیحات نرم\فزاری فاز پنجم

براي كنترل نظم پيچشي سازه بايد از فايل اصلي مدل ( Steel Project 2.EDB) استفاده كنيم كه ضرايب كاهش سختي در آن وجود دارد. براي بهدست آوردن نسبت تغييرمكان حداكثر به تغييرمكان متوسط سازه، مي توان از گزينة Show Tables در منوي Display استفاده كرد. در شكل زير اين نسبت براي طبقات مختلف و در 4 حالت بار EXP ، EXN ، EYP و EYN نشان داده شده است. همانطوركه در اين شكل مشاهده ميكنيد، در همة طبقات و همة حالتهاي بار، اين .<br>نسبت كمتر از ۱/۲ است. بنابراين مي¤وان نتيجه گرفت كه اين سازه در پلان مشكل نامنظمي پيچشي ندارد.

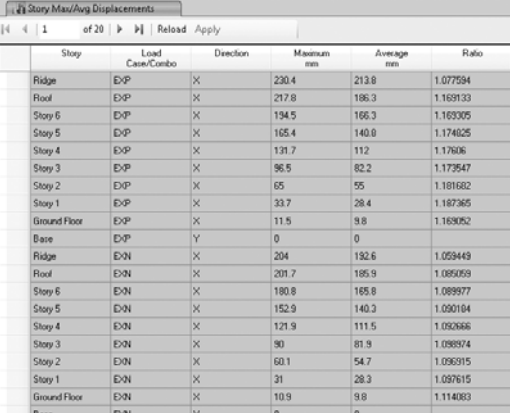

| Story               | Load<br>Case/Combo | Direction | Maximum<br>mm | Ауегаде<br>rom | Ratio    |
|---------------------|--------------------|-----------|---------------|----------------|----------|
| Ridge               | <b>EYP</b>         | Y         | 203.4         | 200.5          | 1.014488 |
| Roof                | EYP                | Y         | 2029          | 194.9          | 1.040797 |
| Story 6             | EYP                | Y         | 182.6         | 174.9          | 1.04385  |
| Story 5             | <b>EYP</b>         | Y         | 154.9         | 148.2          | 1.04517  |
| Story 4             | EYP                | Y         | 1223          | 116.8          | 1.047409 |
| Story 3             | EYP                | Y         | 89            | 84.4           | 1.054853 |
| Story 2             | EYP                | Y         | 59.2          | 55.6           | 1.063546 |
| Story 1             | EYP                | Y         | 30.8          | 285            | 1.090981 |
| <b>Ground Floor</b> | EYP                | Y.        | 10.7          | 38             | 1.100794 |
| Bare                | EYP                | Y         | $\theta$      | $\circ$        |          |
| Ridge               | EYN.               | Y         | 216.6         | 213.2          | 1.016194 |
| Roof                | <b>EYN</b>         | Y         | 205.5         | 1937           | 1.061103 |
| Story 6             | <b>EYN</b>         | Y         | 184.3         | 173.9          | 1.059726 |
| Story 5             | <b>EYN</b>         | Ÿ         | 156.3         | 147.4          | 1.060715 |
| Story 4             | EYN                | Y         | 123.2         | 116.1          | 1.06104  |
| Story 3             | EYN                | Y         | 88.6          | 83.8           | 1.056997 |
| Story 2             | EYN                | Y         | 58.1          | 55.2           | 1.052455 |
| Story 1             | EYN                | Y         | 29.3          | 28.2           | 1.038566 |
| <b>Ground Floor</b> | <b>EYN</b>         | Y         | 98            | 38             | 1.01906  |
| Base                | EYN                | Y         | $\circ$       | $\circ$        |          |

شكل :121 بررسي مقدار ستون Ratio جهت كنترل نظم پيچشي سازه

براي كنترل نظم پيچشي سازه مراحل زير را طي كنيد: 1- در فايل اصلي مدل سازه، از منوي Display گزينة Show Tables را انتخاب كنيد. -2 در پنجرهٔ باز شده، مسير زير را در نمودار درختي انتخاب كرده و پنجره را OK كنيد.  $Tables > Analysis > Results > Displacements > Story Max/Avg Displacements$ -3 با طي مرحلة دوم، پنجرة Displacements Avg/Max Story در پايين صفحه باز ميشود. براي حذف اطلاعات غير ضروري اين جدول، بر روي سربرگ ستون Load Case/Combo راست كليك كرده و فقط ۴ حالت بار EXP ،EXN، EXP و EYN را انتخاب كنيد. -4 پس از فيلتر كردن حالتهاي بار، در ستون آخر (Ratio ( نسبت تغييرمكان حداكثر به تغييرمكان متوسط در هر حالت بار ارائه شده است كه مقدار آن در همة طبقات از 2/ 1 كمتر است. - ذحوةً اعمال ضريب  $A_i$ 

هر چند در اين پروژه سازه منظم پيچشي ميباشد، ولي در اينجا ميخواهيم به شما توضيح دهيم كه اگر در پروژهاي مقدار ستون Ratio بيش از 2/ 1 شده و سازه . Aj را در نظر بگيريد نامنظم پيچشي شود، چگونه بايد تأثير ضريب براي درك بهتر اين مطلب، فرض كنيد بهطور مثال مقدار ستون Ratio براي حالت بار EXP در برخي از موارد بيش از 2/ 1 شده است. از آنجاكه مقدار ستون max Ratio بيانگر نسبت ave max از رابطة ( ) <sup>A</sup>j است و مقدار ضريب <sup>j</sup> ave A را محاسبه كرد. در جدول (47) <sup>A</sup>j بهدست ميآيد، ميتوان بهسادگي <sup>2</sup>/<sup>1</sup> 3 1 <sup>2</sup> با استفاده از اعداد فرضي، اين كار را براي شما انجام دادهايم.

توجه: در جدول (۴۷)، ستون «ضريب برون مركزيت اتفاقي» بيانگر حاصلضرب پارامتر <sub>ن</sub> $A$  در ضريب برون مركزيت اتفاقي حداقل (۰/۰۵) است. از طرفي چون زلزلهٔ جهت X سازه در اين حالت مدنظر بوده است، ضريب برون مركزيت اتفاقي بايد در بُعد ديافراگم جهت Y ضرب شود تا مقدار برون مركزيت اتفاقي بهدست آيد. به همين دليل ستون «بُعد ديافراگم» در جدول زير، همان مقدار حداكثر بُعد پلان در راستاي Y است.

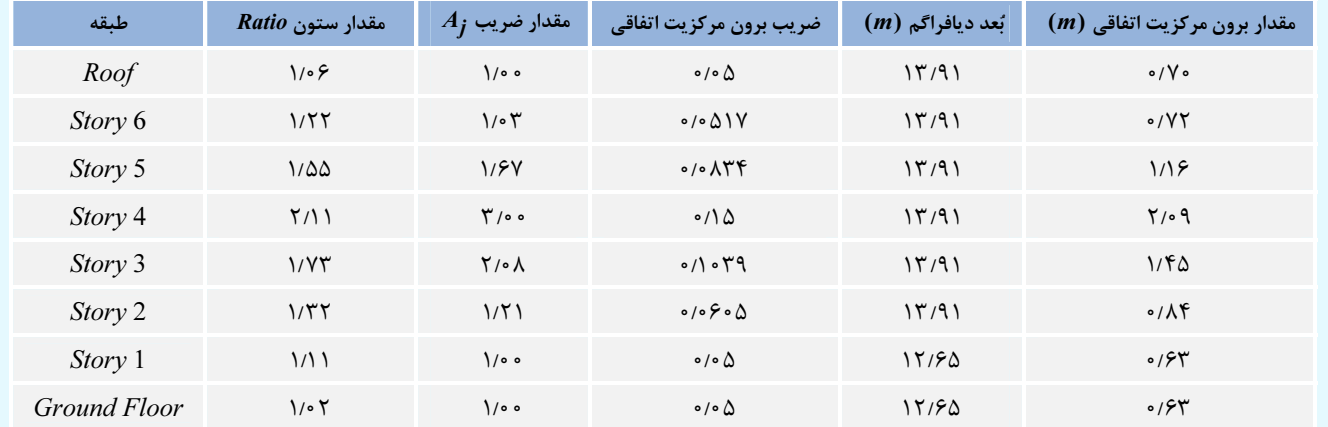

جدول ٤٧: نحوة تعيين مقدار ضريب Aj از مقدار ارائه شده در ستون Ratio (بهصورت فرضي)

حال براي اعمال اين ضرايب در مدل ETABS بايد بارهاي لرزهاي را اصلاح كنيد. براي اين منظور دو حالت زير اتفاق ميافتد:

رئ مسرن

اگر در تركيب بارهاي طراحي سازه از حالتهاي بار زلزلة استاتيكي نظير EXP و EXN استفاده ميكنيد، تنها بايد اين موارد اصلاح شوند. براي اين منظور از طريق گزينهٔ Load Patterns در منوي Define، الگوهاي بار زلزلهٔ استاتيكي (الگوي بار EXP در اين مثال) را انتخاب كرده و روي دكمهٔ Modify Lateral Load كليك كنيد. سپس در پنجرة باز شده، روي دكمة Overwrite كليك كنيد تا پنجرة Oventricities باز شود. در اين پنجره بايد مطابق شكل زير، مقدار برون مركزيت اتفاقي براي طبقات مختلف تنظيم گردد.

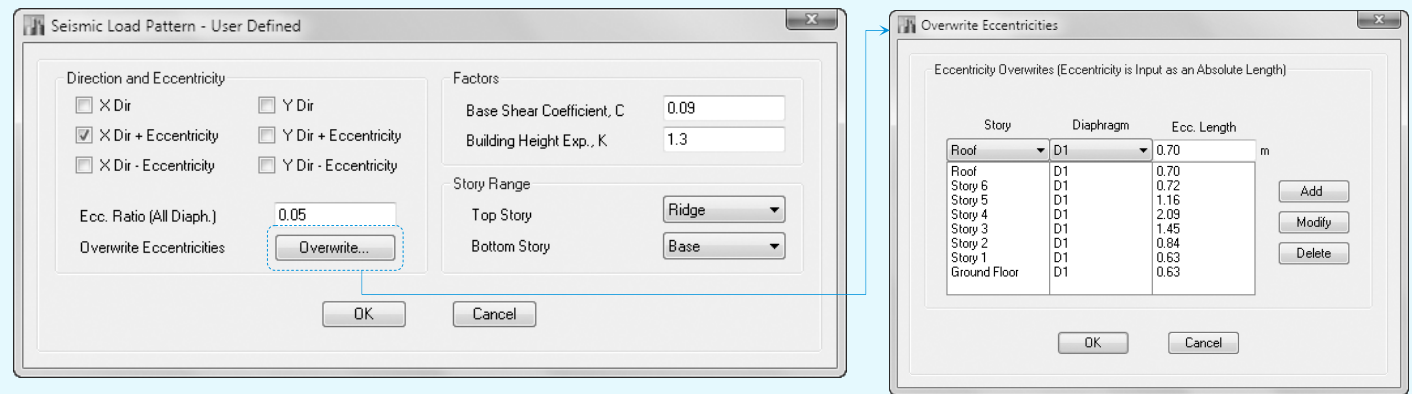

شكل :122 نحوة تنظيم برون مركزيت اتفاقي در الگوهاي بار زلزلة استاتيكي (بهصورت فرضي)

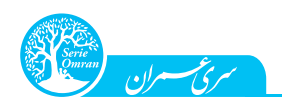

اگر در تركيب بارهاي طراحي سازه از حالتهاي بار زلزلة طيفي نظير SXPN استفاده ميكنيد، بايد مقدار برون مركزيت اتفاقي را در اين حالتهاي بار تنظيم كنيد. براي اين منظور از طريق گزينهٔ Load Cases در منوي Define، حالتهاي بار زلزلة طيفي (حالت بار SXPN در اين مثال) را انتخاب كرده و روي دكمة Case Show/Modify كليك كنيد. سپس در پايين پنجرة باز شده و در جلوي عبارت Diaphragm Eccentricity روى دكمة Modify/Show كليك كرده و جدولي مطابق شكل مقابل را تكميل كنيد.

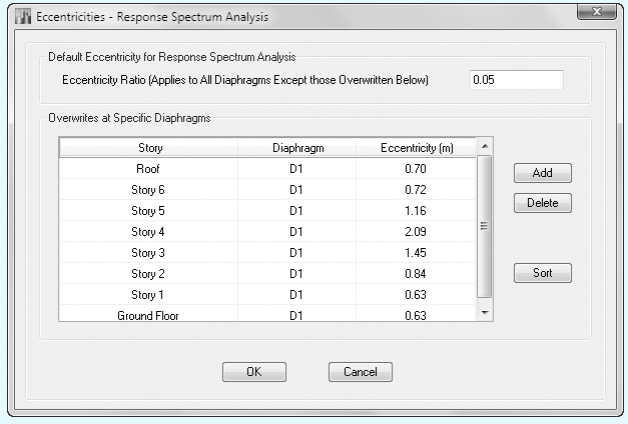

شكل ١٢٣: نحوة تنظيم برون مركزيت اتفاقي در حالتهاي بار زلزلة طيفي (به صورت فرضي)

 $-$ 4 - هَاز ششم: كنترل تغييرمكانهاى جانبى نسبى سازه (كنترل دريفت) $-$ G

ــــــــــ هدف از فاز ششم

l

كنترل دريفت، از مهمترين كنترلهاي سازه پس از طراحي مقاومتي اعضاء است كه ميتواند نتايج طراحي را دستخوش تغيير كند. در اين فاز با يك رويكرد ساده و با استفاده از قابليتهاي كاربردي ETABS، نحوة انجام اين كنترل را به شما ياد خواهيم داد.

پس از طراحي اعضاء تحت تركيب بارهاي طراحي و تأمين مقاومت كافي در آنها، سختي جانبي سازه نيز بايد توسط محدود كردن تغييرمكان جانبي سازه كنترل شود. همانطوركه در فصل نهم نيز بحث كرديم، براي كنترل اين معيار بايد از ضوابط ويرايش چهارم استاندارد 2800 استفاده كنيم كه در ادامه آنها را بررسي خواهيم كرد.

براساس بند (٣-۵-١)، تغييرمكان جانبي نسبي غيرخطي طرح با استفاده از رابطهٔ  $C_d \Delta_{e\mu} = C_d \Delta_{e\mu}$  بهدست ميآيد. در اين رابطه  $\Delta_{M}$  تغييرمكان غيرخطي يا همان تغييرمكان واقعي طرح،  $\Delta_{en}$  تغييرمكان حاصل از تحليل خطي و  $C_d$  ضريب بزرگنمايي تغييرمكان ميباشد. دقت كنيد كه مقدار پارامتر  $\Delta_{en}$  از طريق انتحليل سازه در ETABS بهدست مي آيد و مقدار بارامتر ان سازم بقي جدول (٣-۴) استاندارد ۴۸۰۰ تعيين مي گردد.

در اين سازه كه در هر دو طرف سيستم قاب خمشي فولادي متوسط استفاده شده است، مقدار  $C_d$  برابر ۴ مي باشد.

براساس بند (2-5-3)، مقدار مجاز تغييرمكان جانبي نسبي طبقه براي ساختمانهاي با بيش از 5 طبقه بهصورت زير است:

$$
\varDelta_M < \varDelta_a = \text{dist} \land h \implies C_d \, \varDelta_{eu} < \text{dist} \land h \implies \frac{\varDelta_{eu}}{h} < \frac{\text{dist}}{C_d} \xrightarrow{C_d = \text{dist}} \frac{\varDelta_{eu}}{h} < \text{dist}
$$

نتيجه مي $\mathcal P$ يريم كه در اين پروژه، مقدار نسبت دريفت طبقه در هر دو راستاي  $X$  و  $Y$  بايد به ۵۰۰۵ محدود شود.

 $(\frac{\Delta_{eu}}{h})$  دقت، مهندسان عزیز، به تفاوت بین دریفت  $(\Delta_{eu})$  و نسبت دریفت توجه داشته باشيد. همانطور كه ميدانيد، دريفت از جنس تغييرمكان است، ولي نسبت دريفت پارامتري بدون بعد ميباشد. از سوي ديگر پيشتر نيز گفته بوديم كه در عرف مهندسي، نسبت دريفت را با نام دريفت نيز ياد ميكنند.

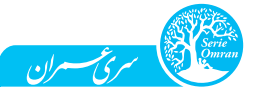

پروژة حرفهاي، قسمت هفتم (طراحي و كنترل اولية سازه در ETABS ( 657

- در ساختمانهاي منظم پيچشي براي كنترل تغييرمكان جانبي نسبي طبقات، ميتوان از دريفت مركز جرم طبقات استفاده كرد. همانطوركه در پروژة پايهاي نيز اشاره كرديم، نرمافزار ETABS مستقيماً دريفت مركز جرم طبقات را محاسبه نميكند و محاسبة اين پارامتر زمانبر است. بنابراين در مراحل اولية كنترل سازه، دريفت ديافراگم را كنترل ميكنيم كه مقدار آن همواره از دريفت مركز جرم بيشتر است و بنابراين در جهت محافظهكاري قرار دارد.
- $\gamma$  براساس ضوابط بند (۳-۵-۳)، در هنگام كنترل دريفت مي $i$ ان محدوديت <sub>تحدر</sub> 1⁄25/7 را براي تعيين نيروهاي زلزله و برش پايه در نظر نگرفت و از زمان تناوب تحليلي  $(T_m)$  استفاده كرد. حال براي استفاده از اين تخفيف آييننامه، ضريب زلزله را در دو راستاي  $X$  و  $Y$  با توجه به زمان تناوب تحليلي سازه بهدست ميآوريم. محاسبات مربوط به اين موضوع در جدول زير ارائه شده است.

توجه، از فاز چهارم به ياد داريد كه زمان تناوب تحليلي سازه براي هر دو جهت  $X$  و Y بهصورت محافظهكارانه برابر s ١/٨١٨ تعيين شد.

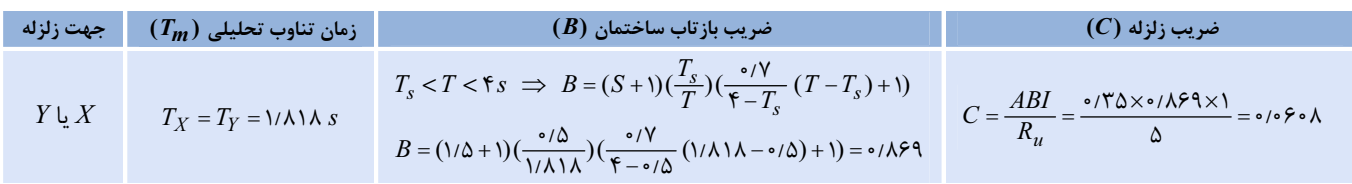

جدول ٤٨: محاسبة ضريب زلزله با استفاده از زمان تناوب تحليلي سازه

حال با توجه به بندهاي مذكور از استاندارد ۲۸۰۰، براي كنترل معيار دريفت در نرمافزار، ابتدا لازم است ضريب برش پايه را در دو الگوي بار EX و EY اصلاح كنيم و پس از تحليل مدل، برش پاية تحليل طيفي را نيز براساس برش پاية استاتيكي اصلاح شده همپايه كنيم.

**0 دقت: با توجه به اينكه مي**خواهيم از حالتهاي بار طيفي براي كنترل دريفت سازه استفاده كنيم، لزومي به محاسبهٔ پارامتر K و اصلاح آن در الگوهاي بار زلزلهٔ استاتيكي نيست. دقت كنيد كه پارامتر K تنها نحوة توزيع برش پايه را در ارتفاع سازه تغيير مي هده و به مقدار برش پايه ارتباطي ندارد. از طرفي مي دانيم كه براي همپايه كردن برشهاي پايه، تنها مقدار آنها مهم است و نحوة توزيع نيروها در ارتفاع سازه اهميتي ندارد.

پس از همپايه كردن برش پايهٔ تحليل طيفي، دريفت ديافراگم طبقه ( Diaph Drifts ) را از طريق گزينهٔ Story Response Plots در منوي Display بهدست آورده و آن را با مقدار مجاز دريفت كنترل ميكنيم. در شكل (124) مقادير دريفت در حالتهاي بار طيفي در طبقات مختلف نشان داده شده است. همانطوركه مشاهده مي كنيد، همهٔ مقادير از مقدار مجاز (۰/۰۰۵) كمتر هستند.

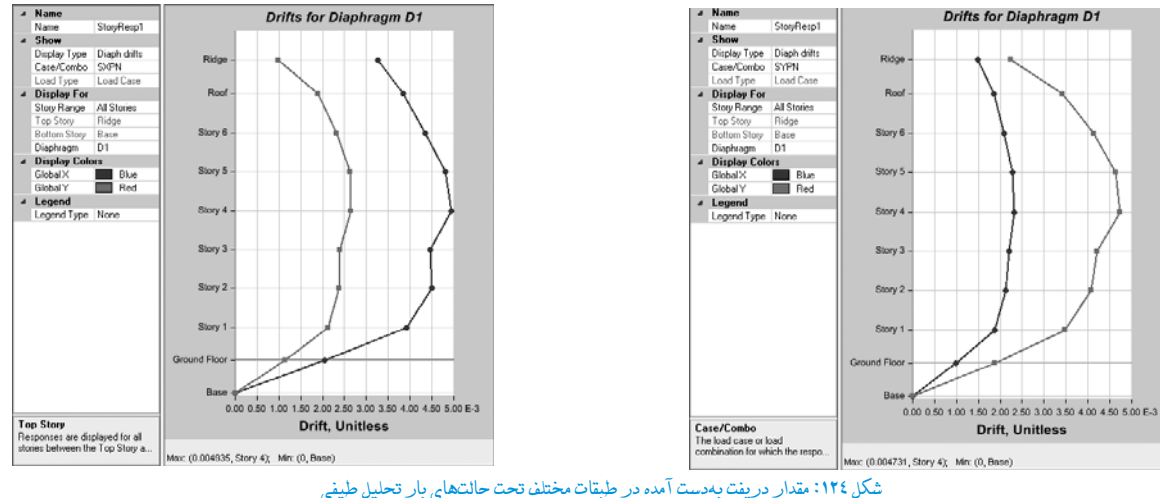

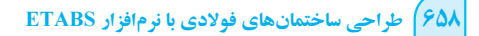

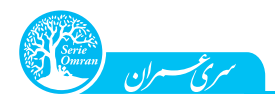

براي كنترل دريفت در اين سازه، مراحل زير را در فايل Steel Project 2-Period & Drift.EDB. طي كنيد:

- 6- پس از باز كردن قفل نرمافزار، ضريب برش پايهٔ دو الگوي EX و EY را از طريق گزينهٔ Load Patterns در منوي Define اصلاح كرده و با فشردن كليد 5 $F$ مدل را دوباره تحليل كنيد.
- -2 پس از اتمام تحليل سازه، با استفاده از منوي Display و گزينة Tables Show ، برش پاية تحليل استاتيكي و تحليل طيفي را بهدست آورده و ضريب همپايگي (ضريب مقياس) برش پاية طيفي را محاسبه كنيد. به ياد داريد كه نحوة انجام اين مرحله را بهطور كامل در قسمت ششم بررسي كرديم.

$$
X \xrightarrow{\tau} \text{A} \text{A} \text{A} \text{B} \text{B} \text{C} \text{C} \text{D} \text{D} \text{D} \text{A}
$$
\n
$$
= \text{A} \times \frac{\text{F} \text{A} \text{B} \text{C}}{\text{F} \text{A} \text{C} \text{F} \text{C}} = \text{A} \times \frac{\text{F} \text{B} \text{C}}{\text{F} \text{A} \text{C} \text{F} \text{F}} = \text{A} \times \text{B} \text{D} \text{A} \text{D} \text{A}
$$
\n
$$
(V_{\text{c}1})_{\text{EV}} \text{C} \text{C} \text{C} \text{D} \text{D} \text{A} \text{D} \text{A} \text{D} \text{D} \text{A}
$$

$$
Y \xrightarrow{\tau} \text{Cov}_{\text{2D}} \text{Cov}_{\text{2D}} \text{Cov}_{\text{2D}} \cdot \text{Cov}_{\text{2D}}(\frac{(V_{SI})_{EY}}{(V_{Dyn})_{SY-Base\,Shear}} = \text{Cov}_{\text{2D}} \frac{\text{F1/4F}}{\text{F} \cdot \text{A} \cdot \text{A} \cdot \text{A}} = 1/\text{TFA} \cdot \text{A} > 1
$$

- -3 براي اعمال ضرايب مقياس برش پايه، ابتدا قفل تحليل ETABS را باز كرده و با استفاده از گزينة Cases Load در منوي Define، ضرايب (Factor Scale ( حالتهاي بار طيفي SXPN و SYPN را اصلاح كنيد و دوباره مدل را تحليل نماييد.
- $X$  خهت Scale Factor :  $\frac{AI}{R_u}g$  >  $\times$  جهت = ( $\frac{e^{\prime r\Delta x}}{\Delta}$  × ۹/۸۱)  $\times$ ۱/۲۴۵۲ = ۰/۸۵۵۰ $\frac{1}{R_u}$  $Y$  ۱/۲۴۸۸ = ۱/۸۵۷۶× (۳۵ $\triangleq \frac{A}{\alpha}$ ۹/۸۱)× (۳۹۸۸ = ۱/۸۵۷۶  $\triangleq \frac{1}{\alpha}$ ) / ۱/۲۴۸۸ = ۱/۸۵۷۶<br>ماروز برای جهت Plate factor : (جهت Pactor Plate factor i
	- -4 براي بهدست آوردن دريفت طبقات، از منوي Display گزينة Plots Response Story را انتخاب كنيد.
		- 5 در پنجرة باز شده در قسمت Display Type گزينة J, Diaph Drifts انتخاب كنيد.
- -6 در قسمت Combo/Case براي مثال SXPN را انتخاب كنيد. با انجام اين كار، نحوة تغيير دريفت طبقات بهصورت نمودار نشان داده ميشود كه در زير آن، مقدار ماكزيمم دريفت طبقات نيز آورده شده است. براي مثال در حالت بار SXPN ، مقدار ماكزيمم دريفت برابر ۴۹۳۵\*۰۰، بوده كه در 4 Story ايجاد ميشود و كمتر از مقدار حدي ۰/۰۵ است. مقدار ماكزيمم دريفت در حالت بار SYPN را نيز ميتوانيد به همين شيوه كنترل كنيد.

ــــ کنترل دریفت سازه در صورت وجود نامنظمی پیچشی ـــ

در اين فاز گفتيم كه براي پروژة حاضر كه در پلان منظم پيچشي ميباشد، بايد دريفت مركز جرم كنترل شود، ولي براي سريعتر شدن روند كار در اين مرحله، دريفت ديافراگم را كنترل ميكنيم كه محافظهكارانهتر از دريفت مركز جرم است. حال فرض كنيد با پروژهاي مواجه هستيم كه در آن نامنظمي پيچشي وجود دارد. در اين شرايط براساس بند (4-5-3) از ويرايش چهارم استاندارد ،2800 بايد براي كنترل دريفت سازه، محورهاي كناري ساختمان را مدنظر قرار دهيم. در حقيقت چون در محورهاي كناري ساختمان مقدار دريفت بيشتر از دريفت مركز جرم است، آييننامه ميخواهد محافظهكاري بيشتري در مورد ساختمانهاي نامنظم پيچشي به خرج دهيم. جالب است بدانيد كه مقدار دريفت ديافراگم در ETABS كه آن را در اين فاز بررسي كرديم، همان دريفت در محورهاي كناري ساختمان است و همانطوركه گفتيم، مقدار آن بيش از دريفت مركز جرم است. پس اگر سازه در پلان نامنظم پيچشي باشد، با كنترل دريفت ديافراگم آن، عملاً كنترل دريفت را بهصورت دقيق انجام دادهايم.

# $-$ 4 - هَاز هفتم: كنترل ضريب درجه نامعيني سازه $-$ G

ــ هدف از فاز هفتم ،

l

بحث ضريب درجة نامعيني سازه موضوعي است كه براي اولين بار در ويرايش چهارم استاندارد 2800 مطرح شده است. به همين دليل نحوة تعيين اين ضريب براي بسياري از مهندسان نقطة مبهمي است كه در اين فاز به بررسي آن ميپردازيم.